# **JFSE**

# **GUIDE DE L'UTILISATEUR**

# **JFSE**

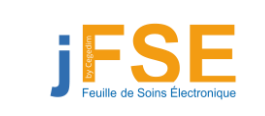

Documentation utilisateur JFSE.doc Version 1.0 | 1/52

Ce document et les informations qu'il contient sont confidentiels et sont la<br>propriété exclusive de RESIP. Ils ne doivent être communiqués qu'aux personnes<br>habilitées.et.ne.peuvent.être.ni.reproduits.ni.divulgués.à.toute.a l'autorisation préalable écrite de RESIP

This document and the information it contains are confidential and the exclusive property of RESIP. They shall not be reproduced nor disclosed to any person, except to those having a need to know them, without prior written consent of RESIP.

# **SOMMAIRE**

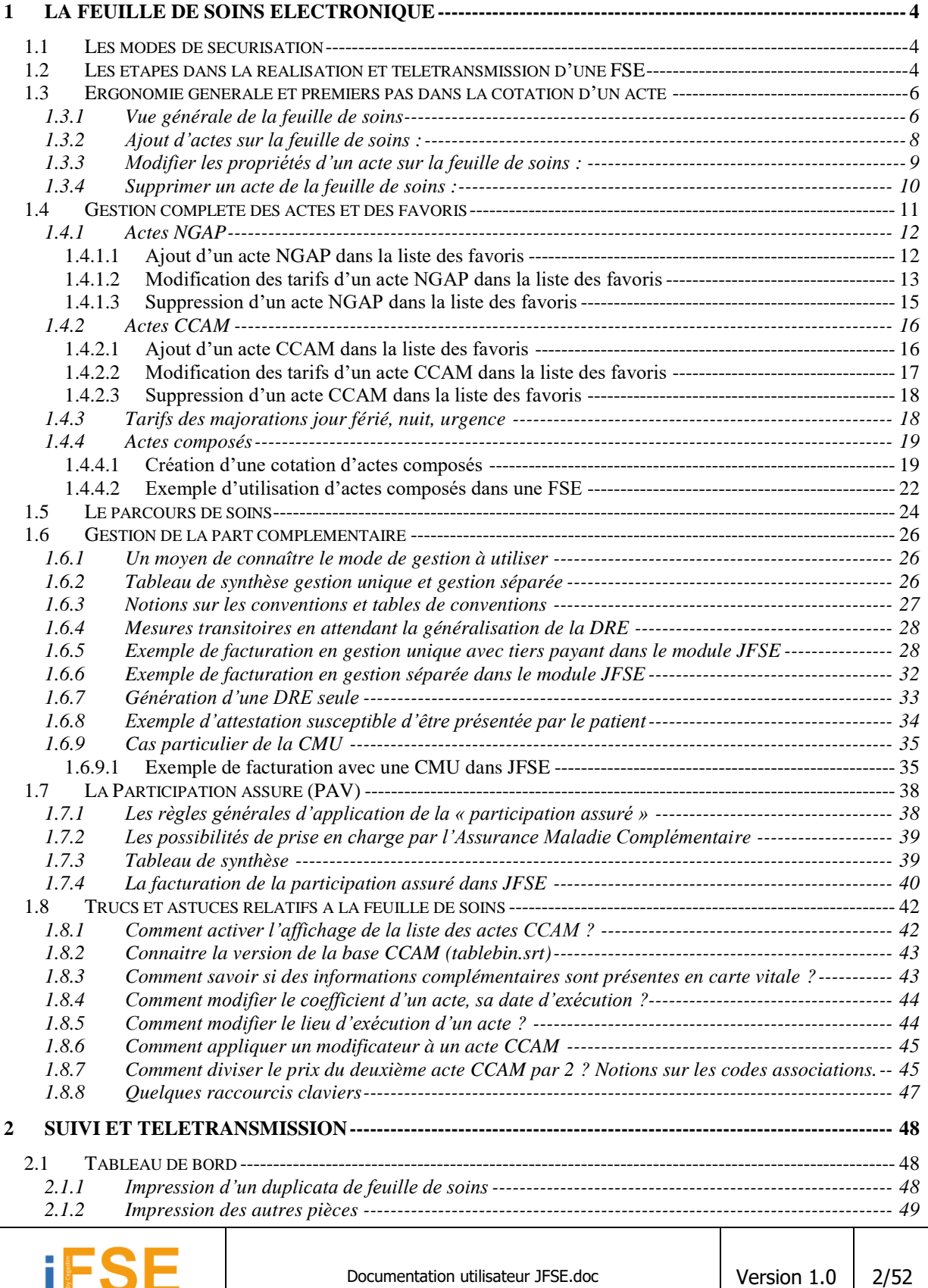

ĐЕ Ce document et les informations qu'il contient sont confidentiels et sont la<br>propriété exclusive de RESIP. Ils ne doivent être communiqués qu'aux personnes<br>habilitées et ne peuvent être ni reproduits ni divulgués à toute a

This document and the information it contains are confidential and the exclusive<br>property of RESIP. They shall not be reproduced nor disclosed to any person,<br>except to those having a need to know them, without prior writte RESIP.

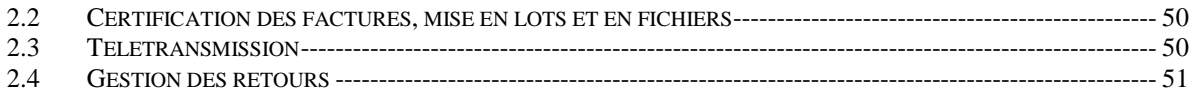

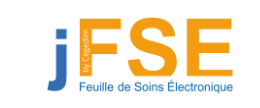

Documentation utilisateur JFSE.doc <br>
Version 1.0 3/52

Ce document et les informations qu'il contient sont confidentiels et sont la<br>propriété exclusive de RESIP. Ils ne doivent être communiqués qu'aux personnes<br>habilitées et ne peuvent être ni reproduits ni divulgués à toute a

This document and the information it contains are confidential and the exclusive<br>property of RESIP. They shall not be reproduced nor disclosed to any person,<br>except to those having a need to know them, without prior writte RESIP.

# <span id="page-3-0"></span>**1 LA FEUILLE DE SOINS ÉLECTRONIQUE**

# <span id="page-3-1"></span>**1.1 Les modes de sécurisation**

Le module JFSE permet la réalisation de feuilles de soins électroniques.

En fonction des pièces disponibles lors de la réalisation de la feuille de soins, plusieurs choix de sécurisation sont proposés :

- **Le mode sécurisé** : vous disposez de la carte du professionnel de santé ainsi que de la carte vitale. Le logiciel va effectuer une lecture des 2 cartes présentes et utiliser toutes les informations disponibles.
- **Le mode dégradé** : vous disposez uniquement de la carte du professionnel de santé. Les informations du patient proviennent de la base patient.
- **Le mode désynchronisé** : Ce mode permet de réaliser des feuilles de soins sécurisées sans l'aide de la carte PS. La carte vitale est nécessaire. Elle doit être lue avec la présence d'une carte d'un professionnel de santé, d'un personnel ou directeur d'établissement dans le lecteur. La facture pourra être synchronisée ultérieurement avec la carte du professionnel de santé. Ce mode de facturation est généralement utilisé dans les centres de santé.

# <span id="page-3-2"></span>**1.2 Les étapes dans la réalisation et télétransmission d'une FSE**

La réalisation et la télétransmission d'une feuille de soins électronique doit suivre plusieurs étapes qui sont décrites ci-dessous :

- **Lecture de la carte vitale (mode sécurisé et désynchronisé)** : La première étape consiste à lire la carte vitale du patient. En fonction des logiciels, les informations issues de la carte vitale peuvent être exploitées et stockées dans un dossier patient. Le médecin peut, s'il le souhaite, modifier ou ajouter des informations complémentaires. Si la carte vitale comporte plusieurs bénéficiaires, vous devrez en sélectionner un dans la liste proposée.
- **Renseignement des informations du patient (tous les modes)**: Il se peut que le médecin ne dispose pas de la carte vitale du patient (mode dégradé) ou qu'il souhaite compléter le dossier du patient avec des informations plus récentes que celles contenues dans la carte vitale. Le médecin pourra modifier à souhait les informations du dossier patient ou créer de toute pièce un nouveau patient. Le patient peut disposer de justificatifs ou d'attestations papier (mutuelle, AMC)
- **Renseignement de la situation du bénéficiaire (mode dégradé)** : Un code couverture est présent pour chaque bénéficiaire de la carte vitale. Ce code permet de connaître les périodes de droits du patient et le taux de remboursement des actes au cours de cette période. En mode dégradé, le logiciel ne dispose pas de cette information. Le professionnel de santé doit choisir la situation du bénéficiaire dans une liste de situations d'exonérations dont le contenu sera variable en fonction du régime du patient.

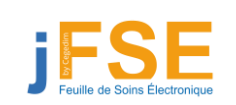

Documentation utilisateur JFSE.doc Version 1.0 4/52

- **Feuille de soins (tous les modes)** : Suite à la sélection du bénéficiaire, la feuille de soins s'affiche. Nous détaillerons ultérieurement le paramétrage des actes ainsi que les différents contrôles et boutons présents sur la feuille de soins. Cette étape consiste à ajouter les cotations et informations nécessaires à l'élaboration de la feuille de soins : Ajout d'actes, gestion du parcours de soins, tiers payants, mutuelle, forçages particuliers.
- **Validation de la feuille de soins (tous les modes)**: La validation de la feuille de soins est réalisée à l'aide de la carte PS et de la carte vitale(en fonction du mode de sécurisation). Ces 2 cartes permettent de sécuriser les données qui seront envoyées ultérieurement aux caisses. Une feuille de soins sera générée physiquement sur disque et aura pour statut « facture non mise en lot ».
- **Synchronisation des factures (mode désynchronisé) :** Dans le cadre d'une facture réalisée en mode désynchronisée, il sera nécessaire de synchroniser cette facture à l'aide de la carte du professionnel de santé. Plusieurs factures peuvent être synchronisées simultanément. Les factures synchronisés seront vues comme si elles avaient été réalisées en mode sécurisé. La synchronisation peut être appliquée sur un paquet de plusieurs factures. C'est pourquoi elle peut être réalisée en fin de journée.
- **Mise en lots/fichiers et télétransmission (tous les modes)**: Le professionnel de santé va générer des lots de factures et de fichiers qui seront transmis aux organismes concernés.
- **Gestion des retours (tous les modes)** : Les caisses vont traiter les fichiers reçus. A la suite de ces traitements, des fichiers de retours sont envoyés au professionnel de santé. Ces fichiers peuvent être de différentes natures : accusés de réception, rejets, messages de service. Le professionnel de santé pourra effectuer une action en fonction du type de retour réceptionné.

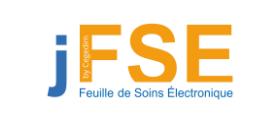

Documentation utilisateur JFSE.doc Version 1.0 5/52

Ce document et les informations qu'il contient sont confidentiels et sont la propriété exclusive de RESIP. Ils ne doivent être communiqués qu'aux personnes habilitées et ne peuvent être ni reproduits ni divulgués à toute autre personne sans l'autorisation préalable écrite de RESIP

This document and the information it contains are confidential and the exclusive property of RESIP. They shall not be reproduced nor disclosed to any person, except to those having a need to know them, without prior written consent of RESIP.

# <span id="page-5-0"></span>**1.3 Ergonomie générale et premiers pas dans la cotation d'un acte**

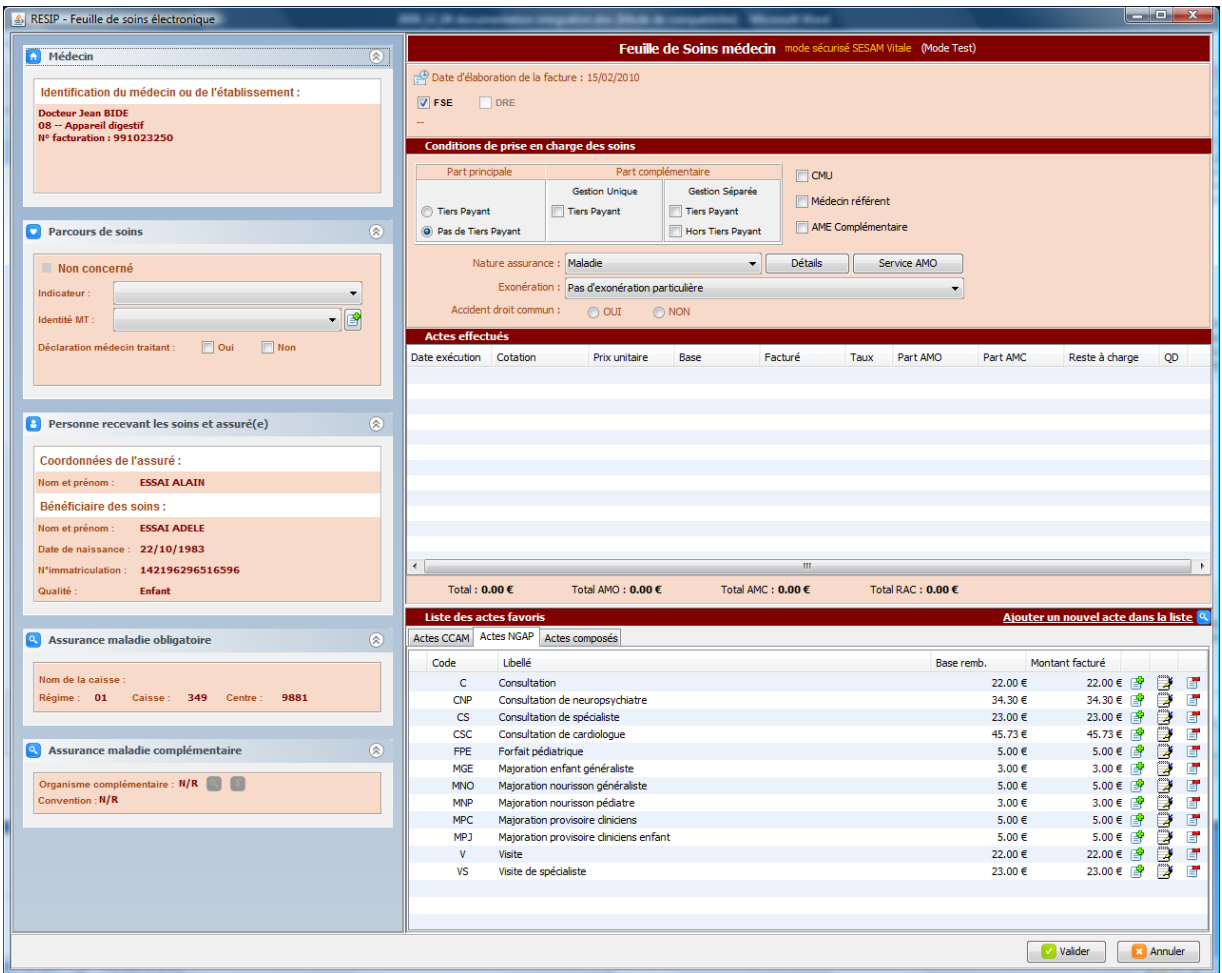

# <span id="page-5-1"></span>**1.3.1 Vue générale de la feuille de soins**

La partie gauche de la feuille de soins est composée de différents panneaux qui peuvent être masqués ou dépliés à volonté en fonction de l'espace disponible sur l'écran. Chaque panneau peut être déplié grâce à l'icône  $\Diamond$  située à l'extrémité droite de chacun de ces derniers.

Description des panneaux disponibles :

- **Médecin** : Ce panneau résume les informations du professionnel de santé concerné par la feuille de soins. Il permet d'afficher également les informations du médecin de remplacement dans le cas où une session de remplacement serait activée.
- **Parcours de soins** : Ce panneau permet de paramétrer toutes les informations relatives au parcours de soins. Ces informations sont par exemple l'indicateur de parcours de soins, le nom du médecin traitant ainsi que la présence d'une attestation justifiant la déclaration du médecin traitant par le patient.

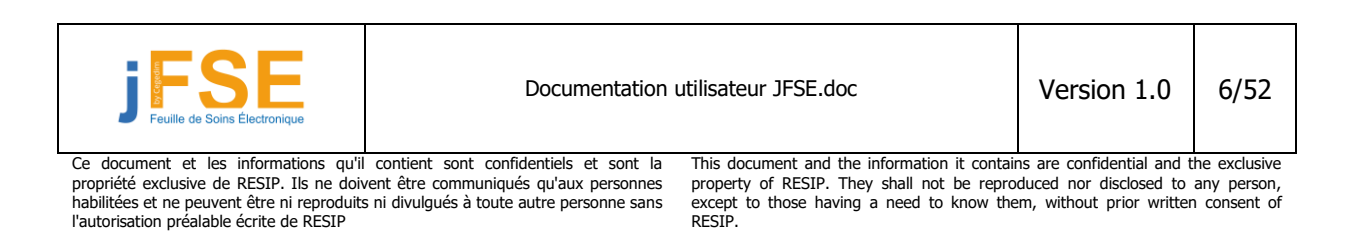

- **Personne recevant les soins et assuré** : Ce panneau résume les informations sur le bénéficiaire concerné par la feuille de soins. On y trouve son nom, son age et son numéro d'immatriculation. Dans le cas où des informations seraient disponibles, le nom de l'assuré peut être affiché.
- **Assurance maladie obligatoire (AMO)** : Ce panneau informe le médecin sur les données AMO du bénéficiaire : régime, caisse et centre. Le nom de la caisse peut être précisé dans certains cas.
- **Assurance maladie complémentaire (Mutuelle et AMC)** : Ce panneau résume les informations mutuelles et AMC du bénéficiaire dans le cas ou le médecin voudrait gérer une part complémentaire.
- **Médecin prescripteur** : Certains professionnels de santé nécessite la présence d'un médecin prescripteur. Ce panneau permet de sélectionner les informations relatives à ce prescripteur (nom et date de prescription).
- **Diagnostic** : lors de la réalisation de la feuille de soins, les API SESAM vitale vérifient en temps réelle la facture. Les diagnostics générés sont affichés dans ce panneau récapitulatif. Un code couleur permet d'identifier la gravité du diagnostic et de voir si celui-ci est bloquant pour la validation de la feuille de soins.

Exemple d'ouverture et de fermeture des panneaux latéraux :

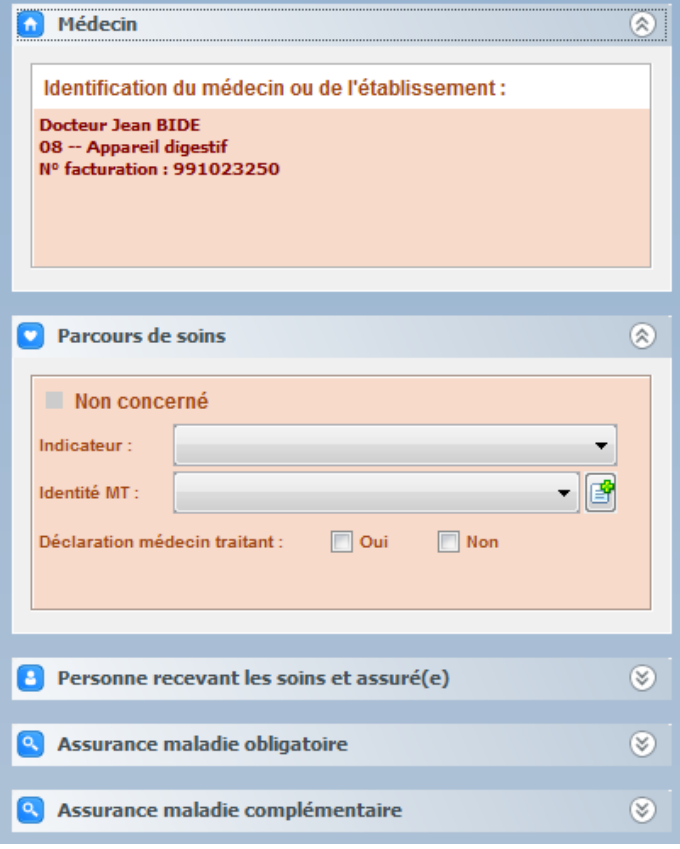

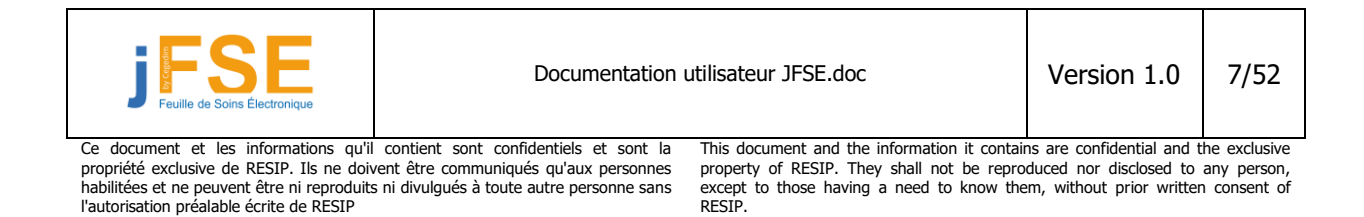

La partie droite de la feuille de soins est constituée de 4 sections distinctes :

- L'entête
- La partie tiers payant et exonérations
- La partie cotation
- La partie gestion des actes

# <span id="page-7-0"></span>**1.3.2 Ajout d'actes sur la feuille de soins :**

Avant d'ajouter un acte sur la feuille de soins, il faut savoir quel type d'acte vous souhaitez ajouter. Il existe plusieurs catégories d'actes : les actes NGAP (nomenclature générale des actes professionnels) et les actes CCAM (classification commune des actes médicaux). Pour choisir une catégorie d'acte à ajouter sur la feuille de soins, vous pouvez cliquer sur l'onglet correspondant à chacune de ces catégories. Une dernière catégorie spécifique à JFSE est intégrée. Il s'agit des actes composés. Cette fonctionnalité détaillée ultérieurement permet de créer des cotations complexes préenregistrées mélangeant des actes NGAP, CCAM avec des dépassements et/ou modificateurs.

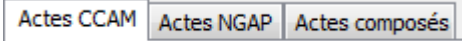

Une fois que vous avez cliqué sur la catégorie d'acte à ajouter, une liste d'actes s'affiche. Cette liste ne contient pas tous les actes NGAP ou CCAM mais seulement les actes « favoris » du médecin : c'està-dire ceux qu'il souhaite utiliser au quotidien.

Nous détaillerons ultérieurement l'ajout de nouveaux actes dans ces listes de favoris.

Pour le moment, nous allons sélectionner un acte et l'ajouter sur la feuille de soins. 2 méthodes s'offrent à vous pour ajouter l'acte à la feuille de soins :

 Vous pouvez double cliquer sur la ligne d'acte que vous souhaitez ajouter à votre cotation. L'acte va s'ajouter immédiatement à votre feuille de soins sans fenêtre intermédiaire ou paramétrage possible de votre part. Les valeurs par défaut de l'acte seront utilisées. On parle dans ce cas d'un « ajout rapide ».

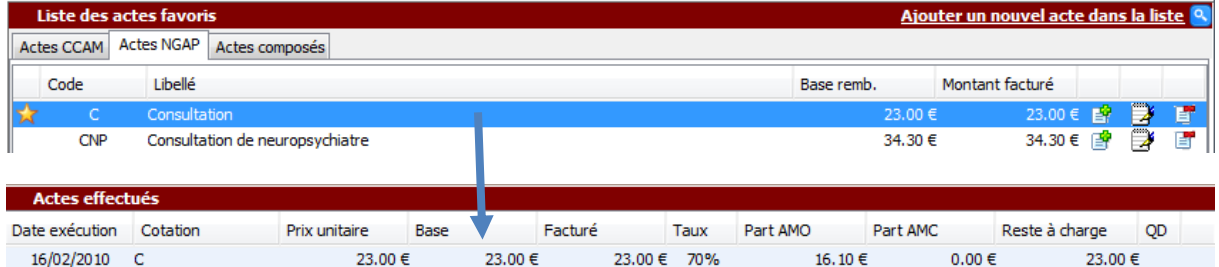

• La deuxième méthode pour ajouter un acte consiste à cliquer sur l'icône  $\mathbb{E}$  qui se trouve à l'extrémité droite de la ligne d'acte. Cette action va déclencher l'ouverture d'une fenêtre intermédiaire sur laquelle vous pourrez modifier de façon détaillée toutes les propriétés de l'acte (coefficient, date d'exécution, dépassements, exonération particulière…). Cette fenêtre est spécifique en fonction du type d'acte utilisé (NGAP ou CCAM)

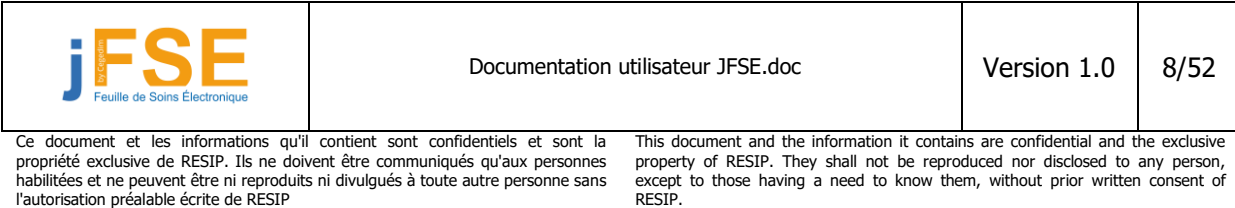

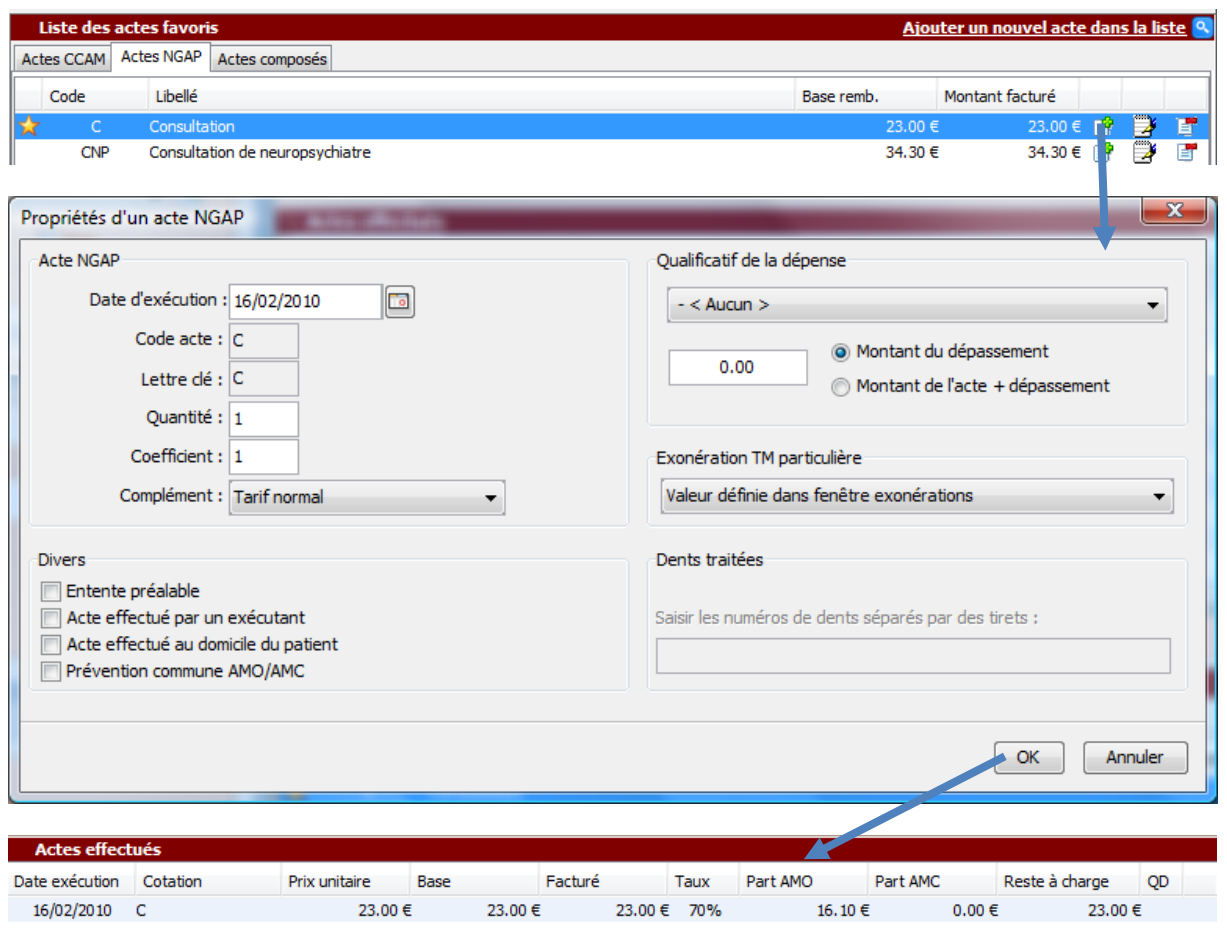

# <span id="page-8-0"></span>**1.3.3 Modifier les propriétés d'un acte sur la feuille de soins :**

Dans certaines situations, vous souhaiterez peut être modifier les propriétés de l'acte que vous avez placé sur la feuille de soins. Pour cela, double cliquez sur l'acte placé sur la feuille de soins. La fenêtre affichant les propriétés de l'acte s'ouvre. Modifiez les propriétés souhaitées et validez.

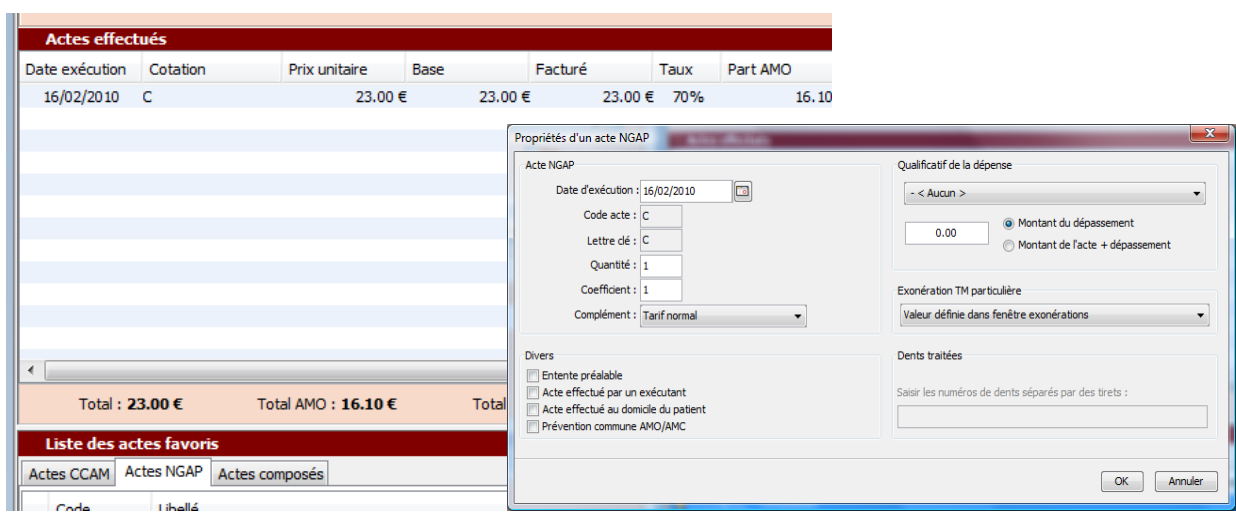

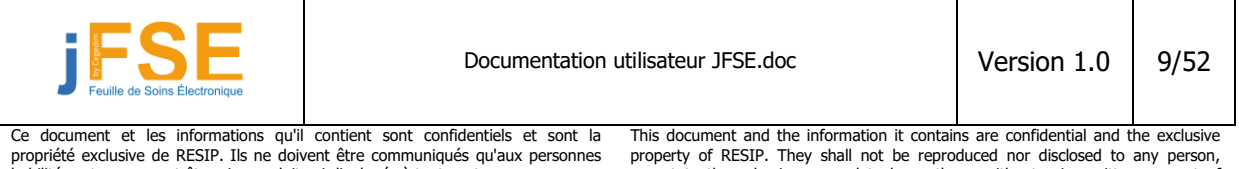

habilitées et ne peuvent être ni reproduits ni divulgués à toute autre personne sans l'autorisation préalable écrite de RESIP

except to those having a need to know them, without prior written consent of RESIP.

# <span id="page-9-0"></span>**1.3.4 Supprimer un acte de la feuille de soins :**

Pour supprimer un acte de la cotation, sélectionnez l'acte par un simple clic puis appuyez sur la touche « SUPPR . » ou « RETOUR ARRIERE (backspace) » de votre clavier.

Pour supprimer tous les actes de la feuille de soins en une seule fois, cliquez sur un acte pour le sélectionner puis cliquez avec le bouton droit de la souris afin de faire apparaître un menu contextuel (CTRL+Clic sur MAC OS). Sélectionner l'option « Supprimer tous les actes ».

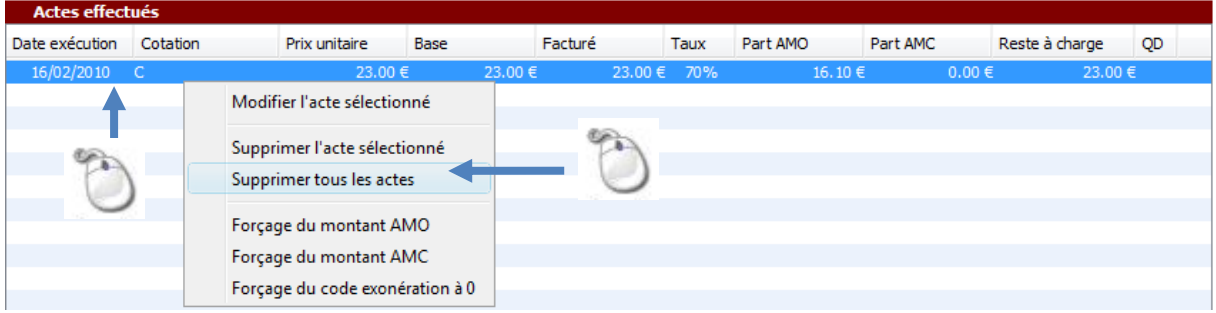

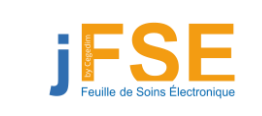

Documentation utilisateur JFSE.doc Version 1.0 10/52

Ce document et les informations qu'il contient sont confidentiels et sont la propriété exclusive de RESIP. Ils ne doivent être communiqués qu'aux personnes habilitées et ne peuvent être ni reproduits ni divulgués à toute autre personne sans l'autorisation préalable écrite de RESIP

This document and the information it contains are confidential and the exclusive property of RESIP. They shall not be reproduced nor disclosed to any person, except to those having a need to know them, without prior written consent of RESIP.

# <span id="page-10-0"></span>**1.4 Gestion complète des actes et des favoris**

Nous avons vu précédemment que le module JFSE permettait de gérer plusieurs types d'actes sur la feuille de soins : les actes NGAP et les actes CCAM. Cependant avant de pouvoir les utiliser, le médecin doit se constituer sa propre liste d'actes et de tarifs.

Nous allons détailler dans ce chapitre la gestion des actes au sein du module JFSE.

Le module JFSE offre 2 possibilités d'accès pour gérer les actes.

- Soit par une fonction directe souvent appelé « gestion des actes » dans les logiciels tiers.
- Soit à partir de la feuille de soins.

**L'écran de gestion des actes** se présente de la façon suivante :

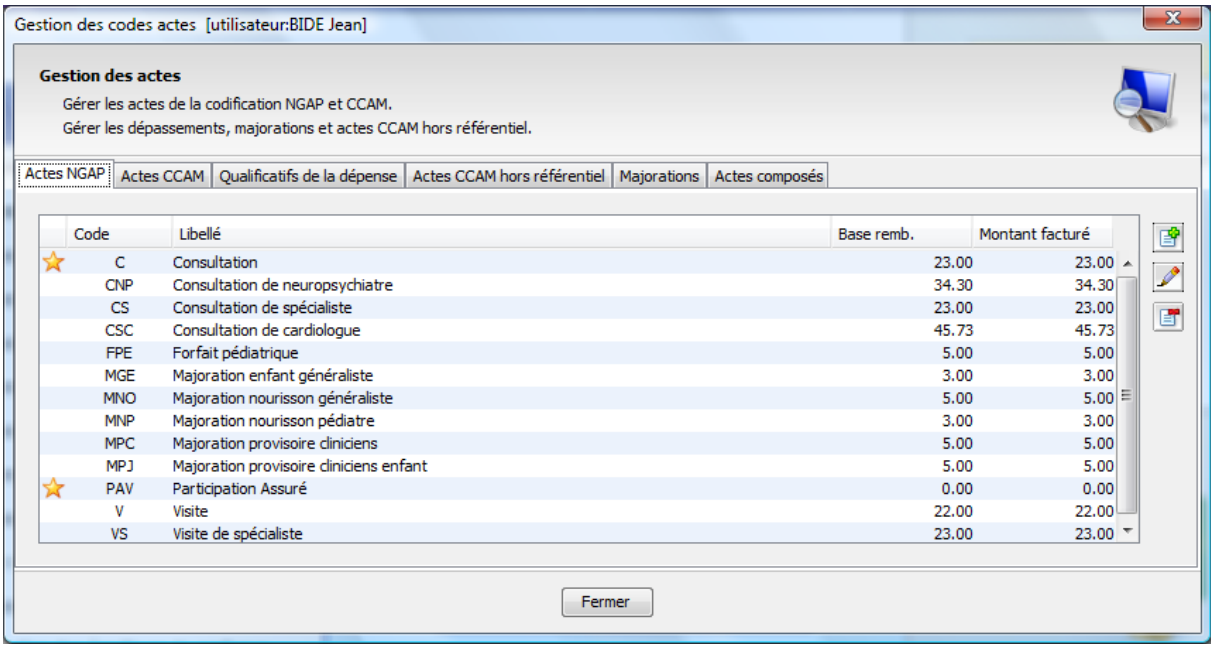

On y trouve plusieurs onglets qui correspondent aux différents types d'actes et de majorations utilisables au niveau de JFSE. Derrière chaque onglet, sont proposés une liste d'acte et 3 boutons permettant l'ajout, la modification ou la suppression de nouveaux éléments dans cette liste.

Bouton d'ajout

- : Bouton de modification (nécessite au préalable la sélection d'un élément dans la liste)
- : Bouton de suppression (nécessite au préalable la sélection d'un élément dans la liste)

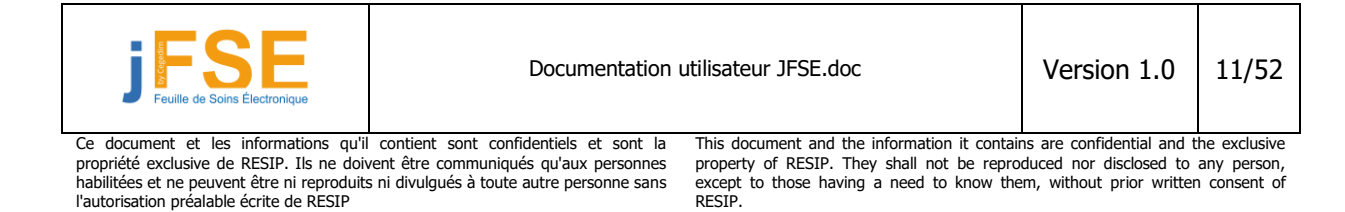

# <span id="page-11-0"></span>**1.4.1 Actes NGAP**

### <span id="page-11-1"></span>**1.4.1.1 Ajout d'un acte NGAP dans la liste des favoris**

A partir de l'écran de gestion des actes, sélectionnez l'onglet Actes NGAP et cliquez sur le bouton et. L'écran suivant apparait :

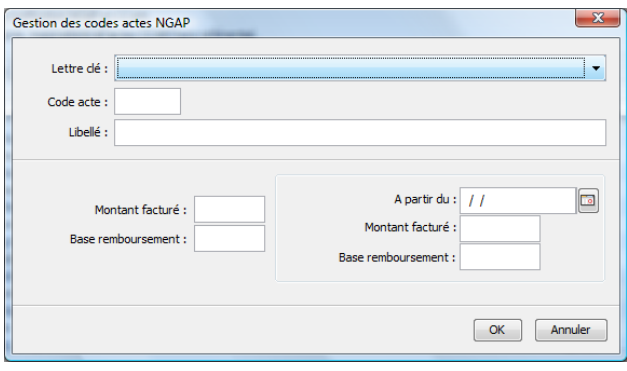

Sur cet écran, vous pourrez paramétrer les caractéristiques de votre acte NGAP.

Choisissez tout d'abord la lettre clé dans la liste proposée :

Nous souhaitons par exemple ajouter un acte de consultation. Sélectionnez la lettre clé « C – consultation » dans la liste.

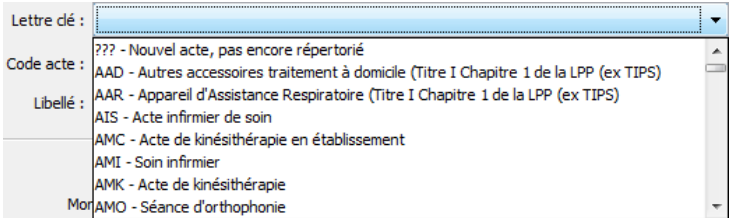

#### **Vous devez toujours sélectionner une lettre clé pour chacun des actes que vous créez.**

La zone suivante demande de saisir un code acte. Le logiciel affecte par défaut dans cette zone, la valeur de la lettre clé. En règle générale, il n'est pas nécessaire de modifier cette zone. Modifiez la seulement si vous souhaitez créer plusieurs actes basés sur la même lettre clé mais à des tarifs différents. On aurait donc pu saisir un code acte C1 basé sur la lettre C avec un tarif de 23€ et un code acte C2 basé toujours sur la lettre clé C mais avec un tarif de 22€.

Cette option vous permettra d'identifier plus facilement l'acte lorsque vous devrez l'utiliser.

La 3<sup>ième</sup> zone concerne le libellé de l'acte. Il se remplit automatiquement avec une valeur par défaut dès que vous sélectionnez la lettre clé. Vous pouvez modifier le libellé si celui-ci ne vous convient pas.

Saisissez finalement les valeurs « Montant facturé » et « base de remboursement de l'acte ». Sachez que la base de remboursement de l'acte ne peut pas être supérieure au montant facturé. Si une modification de tarif est prévue à partir d'une date précise, vous pouvez affecter un deuxième tarif dans la partie droite ainsi qu'une date d'application de ce tarif.

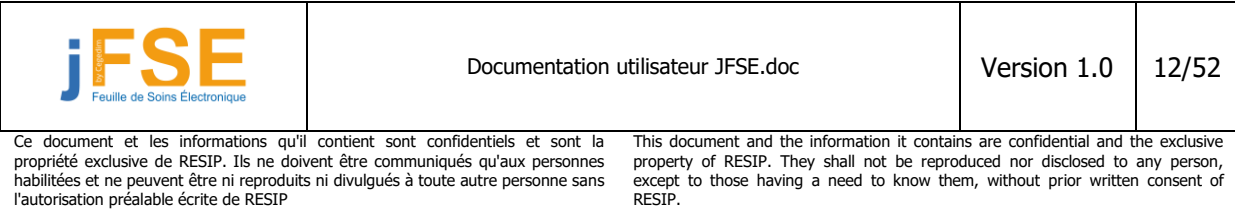

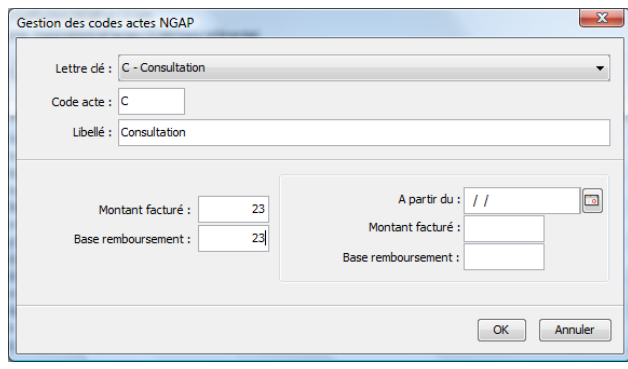

Validez en appuyant sur le bouton « OK ». L'acte apparait dans la liste

### **Remarque :**

La procédure décrite précédemment peut être effectuée également à partir de la feuille de soins. Pour cela, vous devez sélectionner l'onglet acte NGAP et cliquer sur le lien « Ajouter un nouvel acte dans la liste »

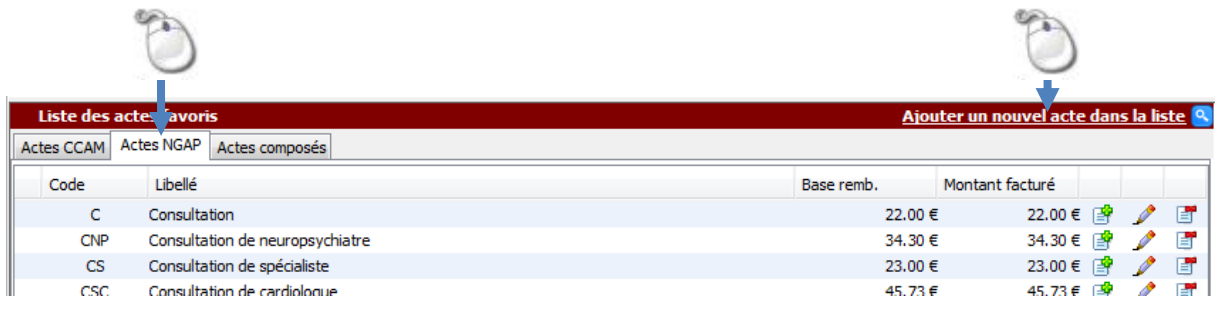

### <span id="page-12-0"></span>**1.4.1.2 Modification des tarifs d'un acte NGAP dans la liste des favoris**

Il est possible de modifier les tarifs ainsi que les informations réglementaires d'un acte NGAP déjà enregistré dans la liste des favoris.

A partir de l'écran de gestion des actes, sélectionnez l'onglet Actes NGAP et cliquez sur le bouton L'écran suivant apparait :

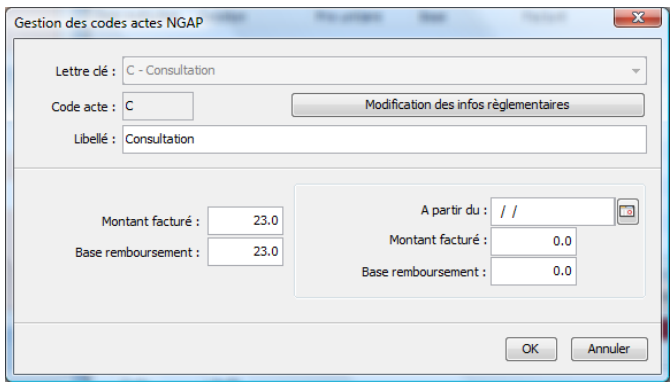

Modifiez simplement les tarifs affichés et appuyez sur le bouton OK.

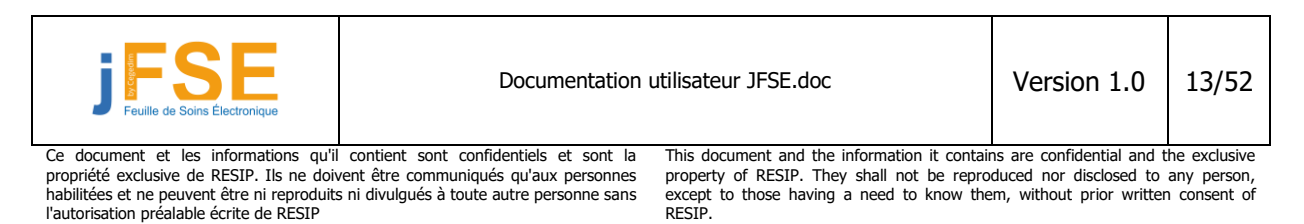

Si vous le souhaitez, vous pouvez modifier les informations réglementaires de l'acte. Attention, cette manipulation ne doit être effectuée qu'en cas d'évolution de la réglementation. La modification des informations réglementaires va entraîner la présence d'un indicateur de forçage dans la feuille de soins. La feuille de soins pourrait dans ce cas être rejetée par les caisses.

Ecran de modification des informations réglementaires :

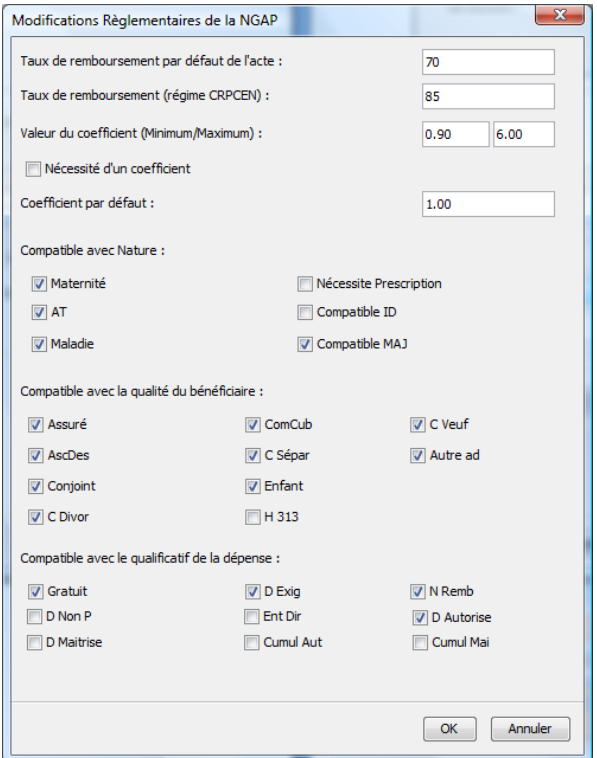

### **Remarque :**

Vous pouvez aussi modifier les tarifs d'un acte NGAP directement depuis l'écran de feuille de soins. Pour cela, vous devez sélectionner l'onglet acte NGAP et cliquer sur l'icône à l'extrémité droite de l'acte dans la liste des favoris.

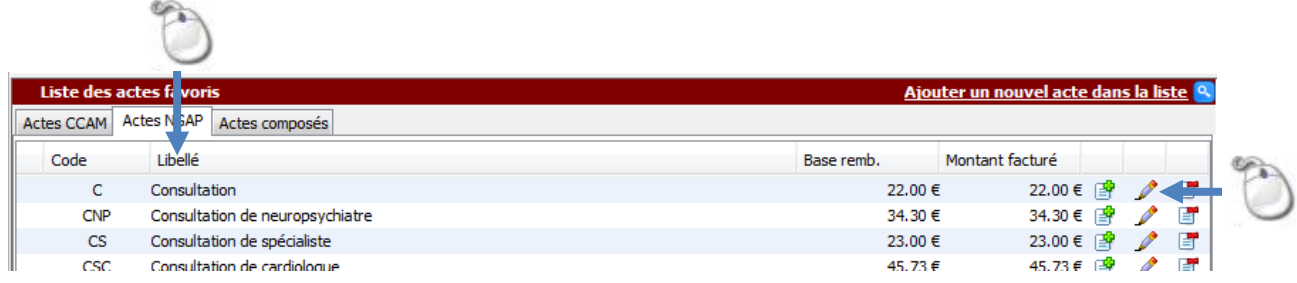

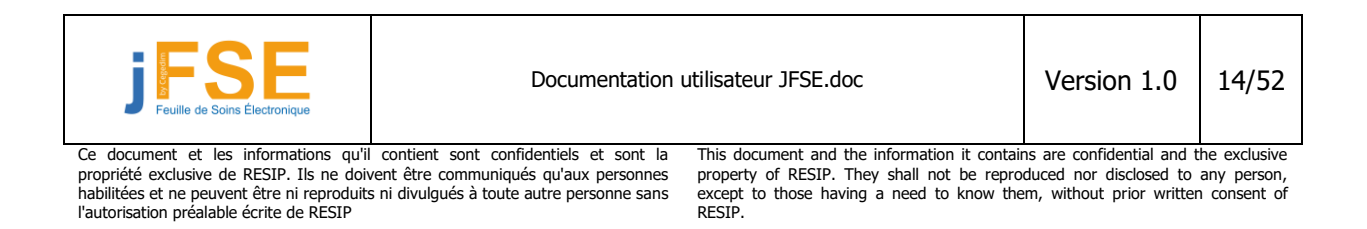

### <span id="page-14-0"></span>**1.4.1.3 Suppression d'un acte NGAP dans la liste des favoris**

En fonction du type d'installation (monoposte, réseau multipostes ) et des autorisations dont vous disposez, vous pourrez supprimer un acte NGAP de la liste ou revenir aux informations stockées initialement pour cet acte.

A partir de l'écran de gestion des actes, sélectionnez l'onglet Actes NGAP et cliquez sur le bouton  $\Box$ . Le message suivant apparaît à l'écran :

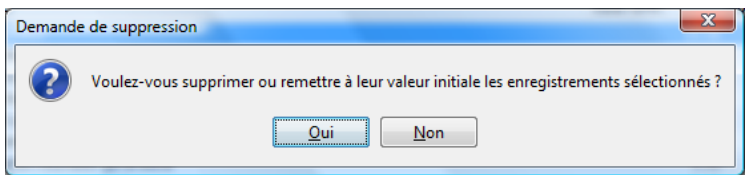

Si vous ne disposez pas des droits administrateurs, le message d'erreur ci-dessous s'affichera :

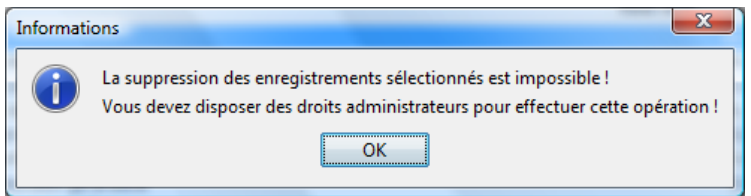

### **Remarque :**

Vous pouvez supprimer un acte NGAP de la liste des favoris directement depuis l'écran de feuille de soins. Pour cela, vous devez sélectionner l'onglet acte NGAP et cliquer sur l'icône de à l'extrémité droite de l'acte dans la liste des favoris.

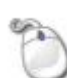

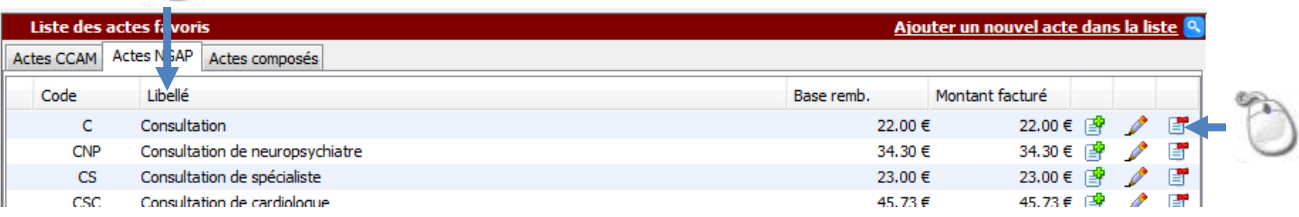

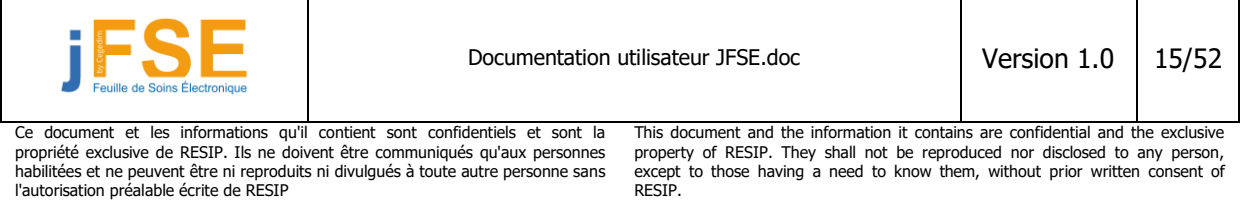

# <span id="page-15-0"></span>**1.4.2 Actes CCAM**

### <span id="page-15-1"></span>**1.4.2.1 Ajout d'un acte CCAM dans la liste des favoris**

La gestion des actes CCAM est très proche dans son fonctionnement de celle des actes NGAP. A partir de l'écran de gestion des actes, sélectionnez l'onglet Actes CCAM et cliquez sur le bouton <sup>en</sup>. L'écran suivant apparait :

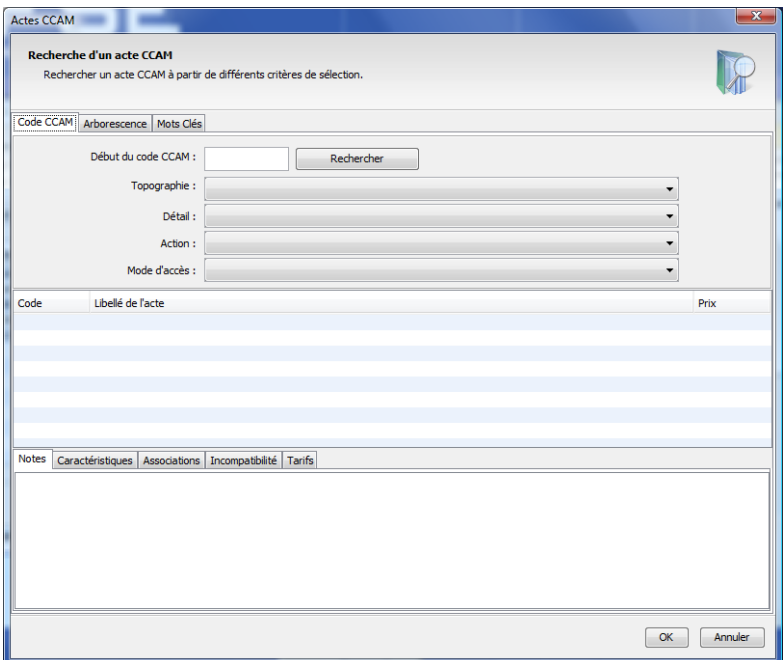

Cette fenêtre propose 3 méthodes pour rechercher un code acte CCAM :

- Par saisie directe du code CCAM
- Grâce à une liste arborescente
- Par des mots-clés

Une fois que vous avez sélectionné votre acte, cliquez sur le bouton « OK ». La fenêtre des tarifs s'affiche

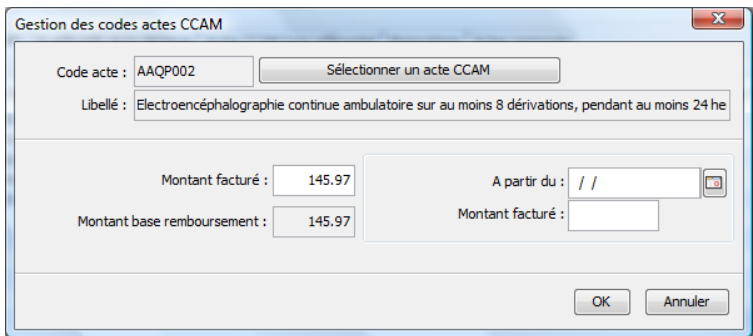

Vous pouvez si vous le souhaitez modifier les tarifs proposés par défaut. Cliquez sur « OK » pour enregistrer l'acte dans votre liste d'actes.

### **Information importante :**

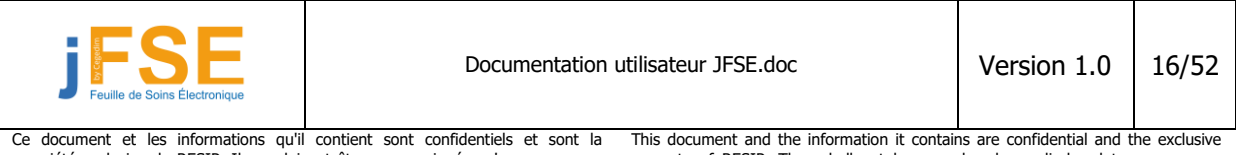

propriété exclusive de RESIP. Ils ne doivent être communiqués qu'aux personnes habilitées et ne peuvent être ni reproduits ni divulgués à toute autre personne sans l'autorisation préalable écrite de RESIP

property of RESIP. They shall not be reproduced nor disclosed to any person, except to those having a need to know them, without prior written consent of RESIP.

La CCAM récence plus de 7000 actes. Seul 2500 sont fournis par le GIE Sesam Vitale. Vous ne pourrez utiliser que les actes disponibles dans ces fournitures. Ce sous-ensemble correspond aux actes médicaux qui peuvent être facturés dans un cabinet de ville. Si vous voulez utiliser un acte qui n'est pas présent dans ces API, vous risquez d'avoir le message d'erreur suivant :

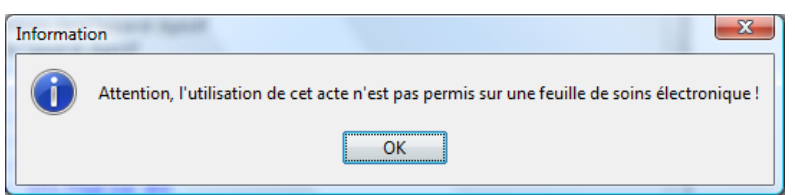

Si vous souhaitez utiliser un acte qui n'est pas présent dans cette liste, vous pouvez créer un acte CCAM dit hors référentiel. Sachez cependant que l'utilisation d'actes hors référentiel entraine la présence d'indicateurs de forçage dans la feuille de soins. Celle-ci peut être rejetée par les caisses.

### **Remarque :**

Il est possible d'ajouter un acte CCAM dans la liste des favoris à partir de la feuille de soins. Pour cela, sélectionnez l'onglet acte CCAM et cliquez sur le lien « Ajouter un nouvel acte dans la liste »

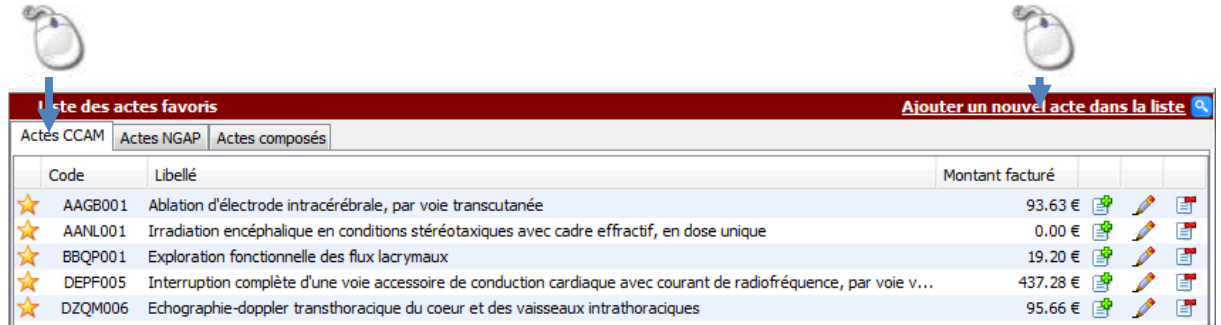

# <span id="page-16-0"></span>**1.4.2.2 Modification des tarifs d'un acte CCAM dans la liste des favoris**

A partir de l'écran de gestion des actes, sélectionnez l'onglet Actes CCAM et cliquez sur le bouton L'écran suivant apparait :

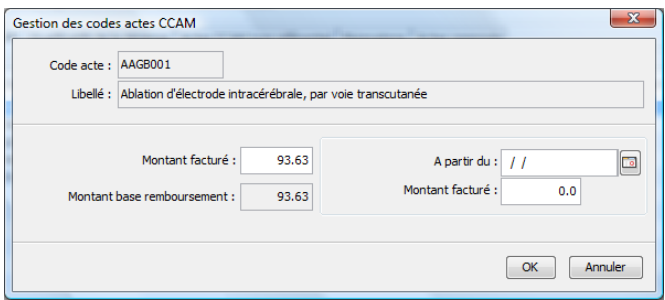

Vous pouvez, si vous le souhaitez, modifier les tarifs proposés. Cliquez sur « OK » pour enregistrer l'acte dans votre liste d'actes.

**Remarque :**

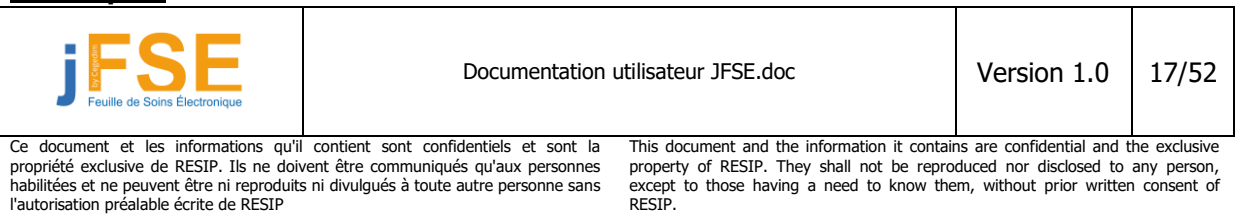

**PA** 

Vous pouvez aussi modifier les tarifs d'un acte CCAM directement depuis l'écran de feuille de soins. Pour cela, sélectionnez l'onglet acte NGAP et cliquez sur l'icône à l'extrémité droite de l'acte dans la liste des favoris.

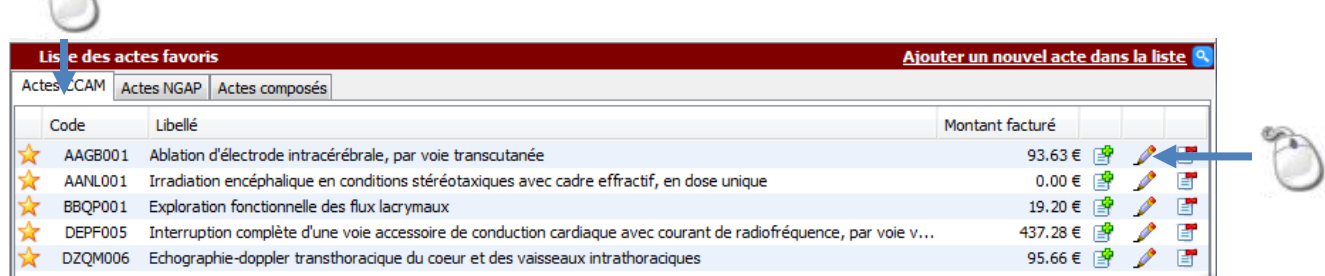

### <span id="page-17-0"></span>**1.4.2.3 Suppression d'un acte CCAM dans la liste des favoris**

En fonction du type d'installation (monoposte, réseaux multipostes) et des autorisations dont vous disposez, vous pourrez supprimer un acte CCAM de la liste ou revenir aux informations stockées initialement pour cet acte.

A partir de l'écran de gestion des actes, sélectionnez l'onglet Actes CCAM et cliquez sur le bouton ... Le message suivant apparaît à l'écran :

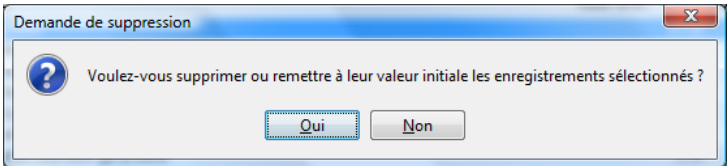

Si vous ne disposez pas des droits administrateurs, le message d'erreur ci-dessous s'affichera :

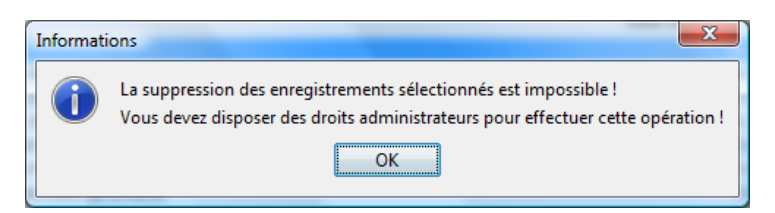

### **Remarque :**

Vous pouvez également supprimer un acte CCAM de la liste des favoris directement depuis l'écran de feuille de soins. Pour cela, vous devez sélectionner l'onglet acte CCAM et cliquer sur l'icône de à l'extrémité droite de l'acte dans la liste des favoris.

# <span id="page-17-1"></span>**1.4.3 Tarifs des majorations jour férié, nuit, urgence**

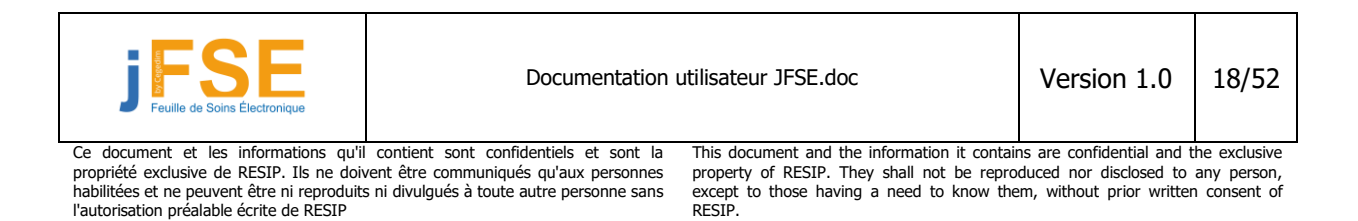

Il est possible de modifier le tarif des majorations jour férié, nuit et urgence. A partir de l'écran de gestion des actes, cliquez sur l'onglet « majoration ». Cliquez ensuite sur l'icône à côté de la majoration à modifier.

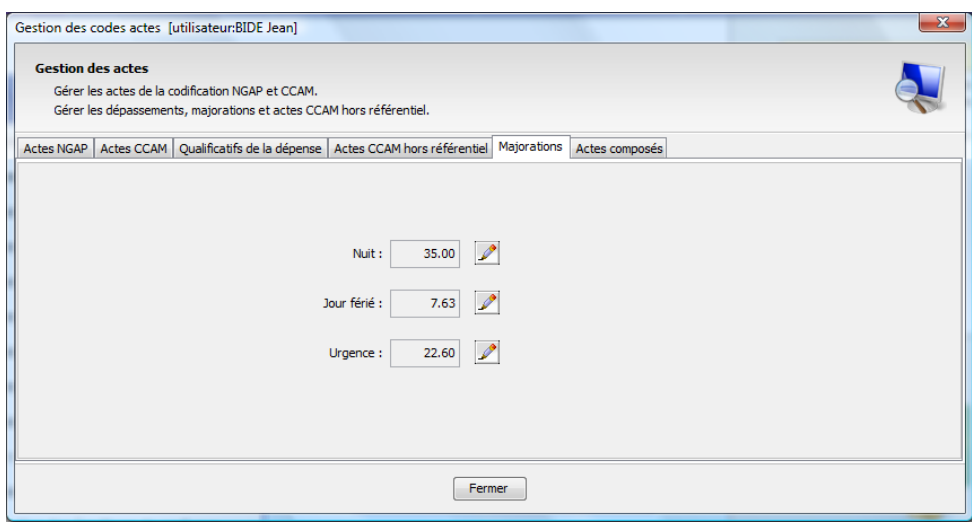

L'écran suivant s'ouvre :

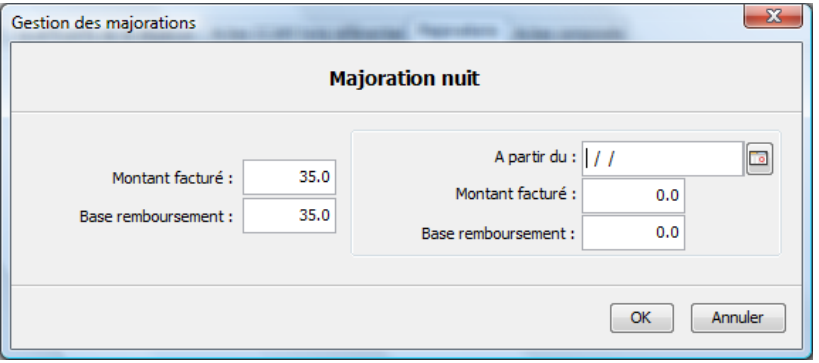

<span id="page-18-0"></span>Vous pouvez y modifier les tarifs à votre convenance.

# **1.4.4 Actes composés**

Les actes composés sont une façon de réaliser simplement des cotations complexes mélangeant tous les types d'actes (NGAP et CCAM), des modificateurs, des dépassements, etc…

Vous pourrez utiliser ensuite cette cotation en un clic directement dans la feuille de soins.

Cette fonctionnalité est très intéressante si vous réalisez des cotations plus élaborées qu'un simple « C » ou « CS »

### <span id="page-18-1"></span>**1.4.4.1 Création d'une cotation d'actes composés**

Le fonctionnement de l'interface est similaire à ce que nous avons pu décrire précédemment pour la création des actes NGAP et CCAM. Il faut noter que vous ne pouvez utiliser dans votre cotation composée que les actes présents dans votre liste de favoris. (voir les chapitres précédent pour la gestion des actes NGAP et CCAM).

A partir de l'écran de gestion des actes, cliquez sur l'onglet « actes composés » puis sur l'icône et afin de créer une nouvelle cotation. L'écran suivant s'affiche :

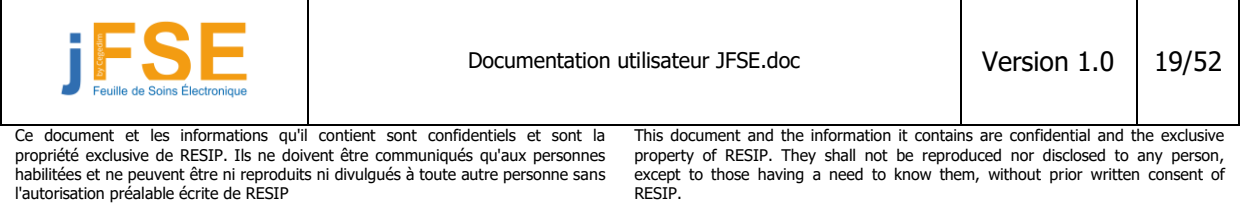

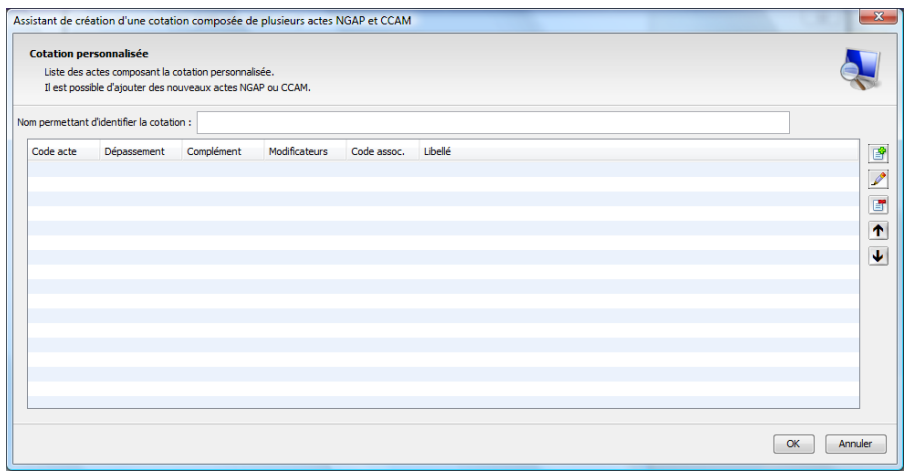

Donnez un nom à votre cotation. Dans notre exemple, nous saisissons « Cotation de test »

Nom permettant d'identifier la cotation : Cotation de test

Il faut ensuite ajouter des actes à cette cotation.

Prenons l'exemple d'une cotation totalement fictive composée de 2 actes NGAP. Cliquez sur l'icône <sup>et</sup> afin d'ajouter le premier acte. La fenêtre suivante s'ouvre :

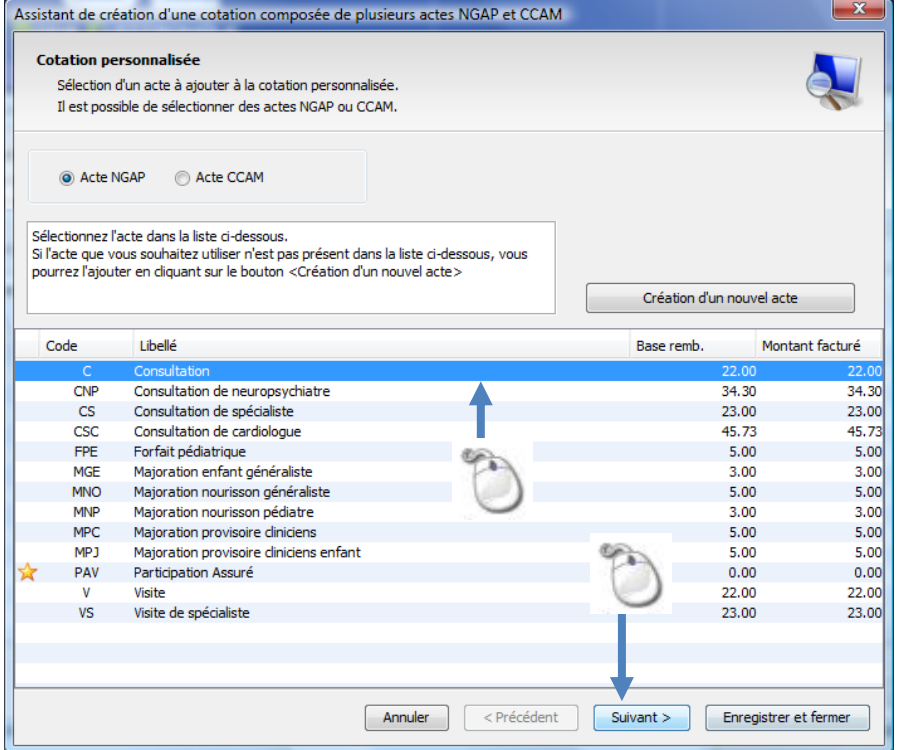

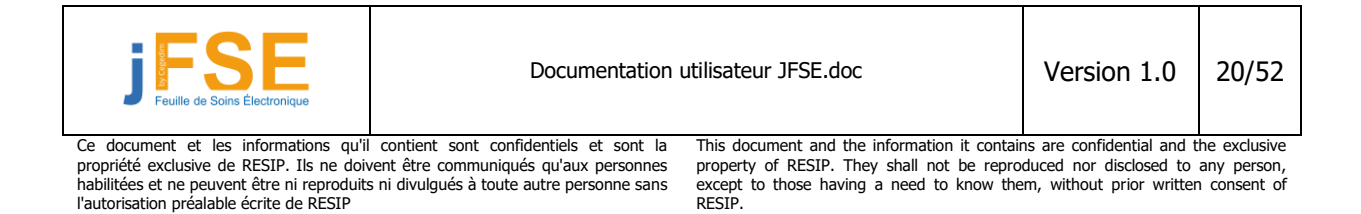

Sélectionnez le type d'acte souhaité (NGAP ou CCAM). Choisissez un acte dans la liste proposée. Si l'acte souhaité n'apparait pas, cliquez sur le bouton « création d'un nouvel acte » afin de basculer dans la création d'un nouvel acte favori (voir chapitre sur la gestion des actes favoris)

Nous sélectionnons dans notre exemple une « C » et nous cliquons sur le bouton suivant pour lui affecter les propriétés voulues. La fenêtre suivante s'affiche :

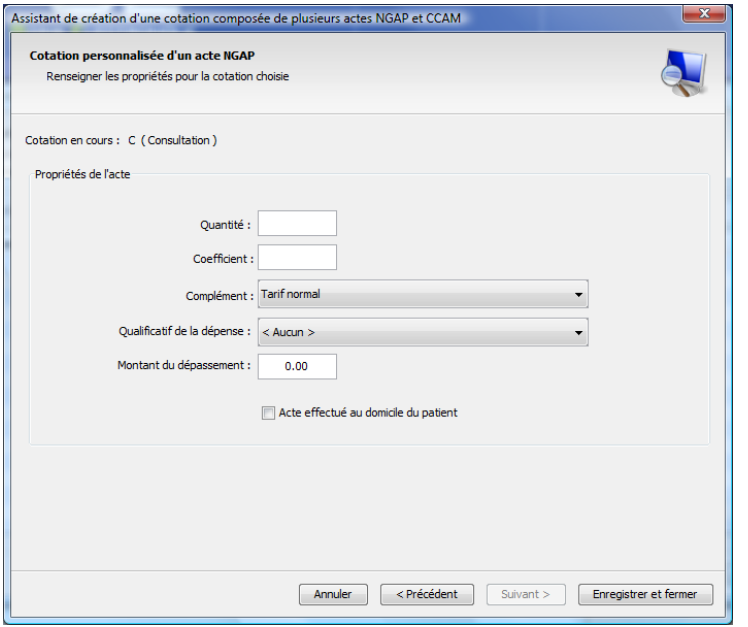

Paramétrez l'acte comme bon vous semble. Vous pouvez modifier par exemple le coefficient de l'acte, ajouter un complément (majoration jour férié, nuit, urgence) ou encore un dépassement.

Positionnons par exemple un dépassement de 5€. On sélectionne le qualificatif de la dépense le qualificatif « E » et on saisie 5 dans la case montant du dépassement.

Pour valider, cliquez sur le bouton « Enregistrer et fermer ».

L'acte s'ajoute dans la liste des actes de votre cotation composée :

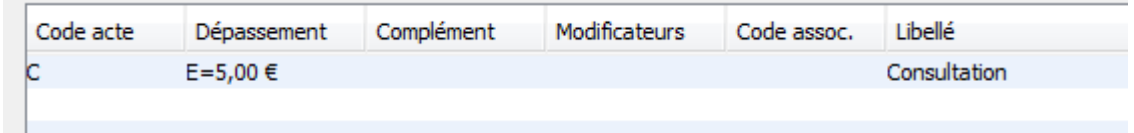

Cliquez sur l'icône <sup>et</sup> afin d'ajouter un deuxième acte et réitérez la procédure décrite précédemment. Vous pouvez ajouter autant d'actes que souhaité à votre cotation.

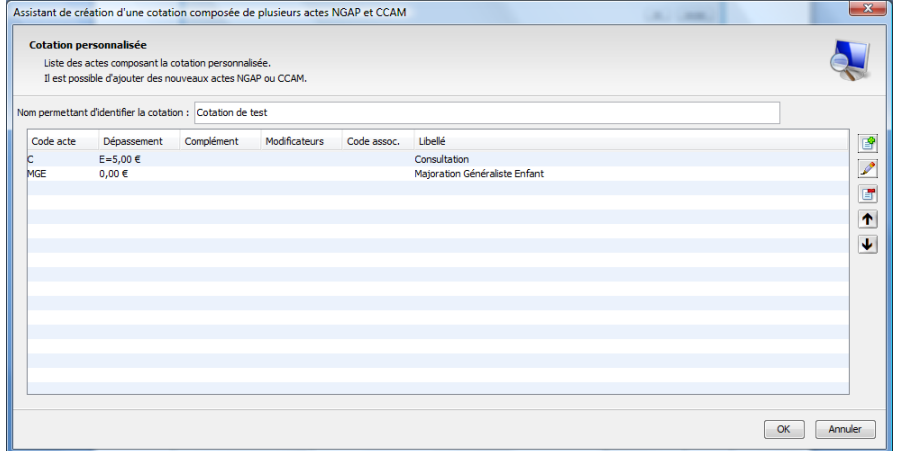

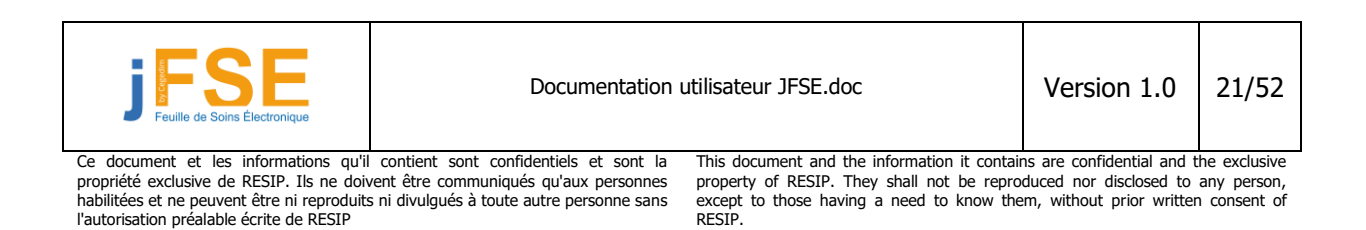

Les boutons  $\bullet$  et  $\blacksquare$  permettent respectivement de modifier les paramètres de l'acte sélectionné ou de le supprimer de la cotation. Les boutons  $\uparrow$  et  $\downarrow$  permettent de faire monter ou descendre la position de l'acte dans la cotation.

Pour enregistrer votre cotation composée, cliquez sur le bouton « OK ». Vous revenez sur l'écran principal de gestion des actes.

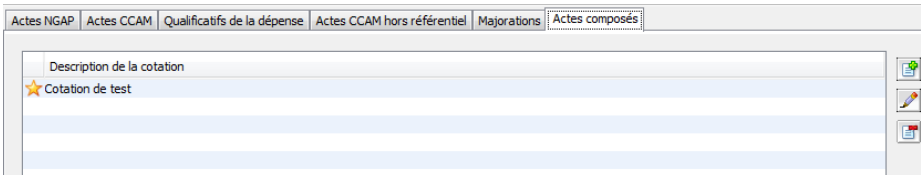

### **Remarque :**

La création d'actes composés est possible directement depuis la feuille de soins. Pour cela, vous devez sélectionner l'onglet acte NGAP et cliquer sur le lien « Ajouter un nouvel acte dans la liste »

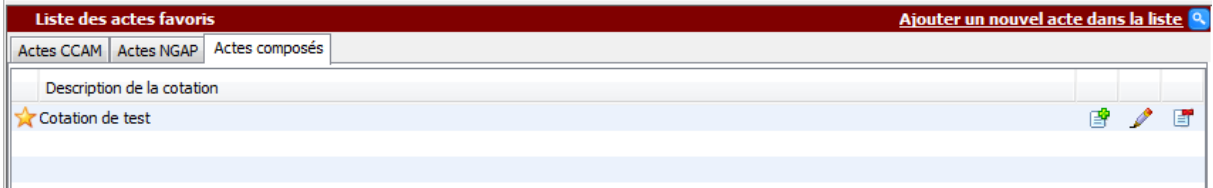

### <span id="page-21-0"></span>**1.4.4.2 Exemple d'utilisation d'actes composés dans une FSE**

Voyons maintenant comment utiliser notre cotation personnalisée dans une feuille de soins. Positionnez vous sur une nouvelle feuille de soins. Sélectionnez l'onglet « Acte composés ». Vous retrouvez la cotation précédemment enregistrée :

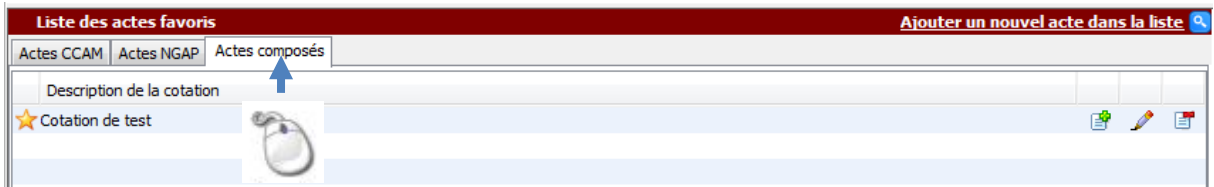

Double cliquez sur la cotation pour l'ajouter dans votre feuille de soins. Les actes s'ajoutent automatiquement. Nous constatons dans notre exemple le dépassement qui s'ajoute correctement à notre cotation.

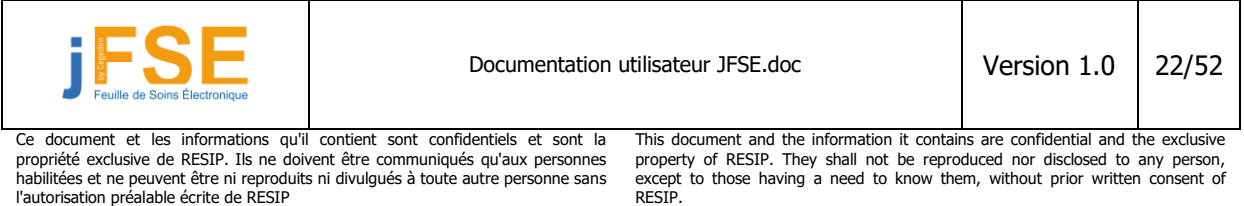

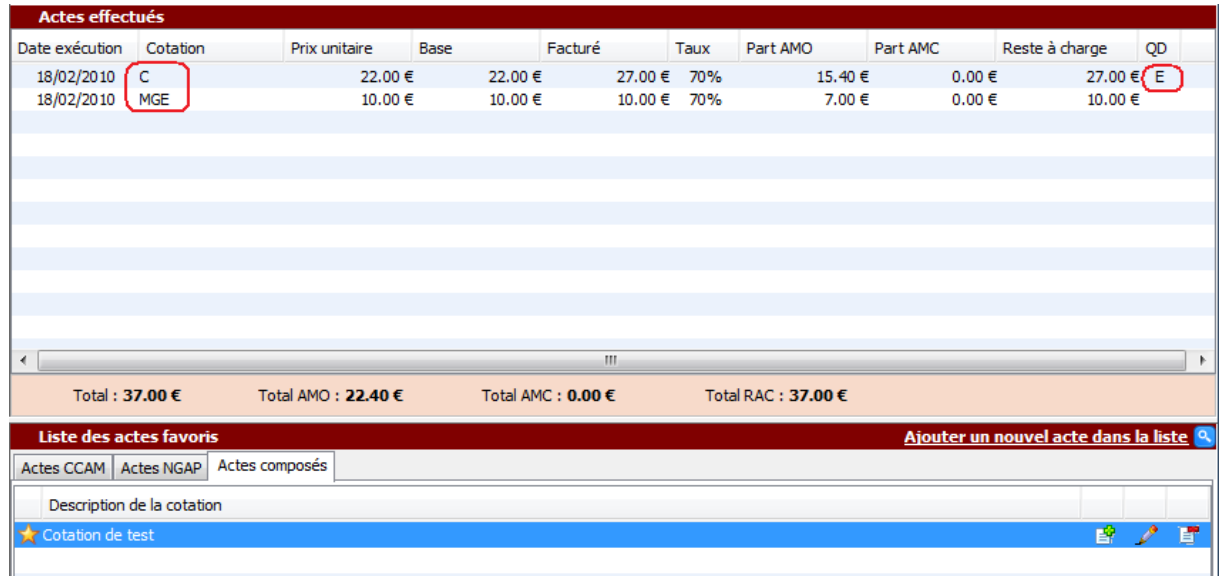

### **Remarque :**

La cotation que vous avez créée doit être conforme à la réglementation. Les règles sont vérifiées en temps réel à l'ajout de chaque acte sur la feuille de soins. Il se peut donc que vous puissiez avoir des erreurs en fonction du patient sur lequel vous appliquez votre cotation.

Dans notre exemple, l'acte MGE s'applique uniquement pour les enfants de moins de 6 ans. Si le patient en cours ne respecte pas ces conditions, vous aurez un message d'erreur :

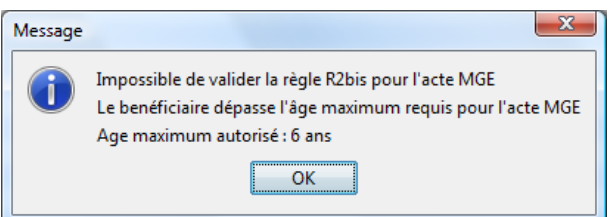

Dans certains cas, vous aurez la possibilité de d'outrepasser l'erreur et de forcer l'utilisation de l'acte. Il est important de noter que cette manipulation va générer un indicateur de forçage dans la facture. Il se peut que la facture soit rejetée par les caisses.

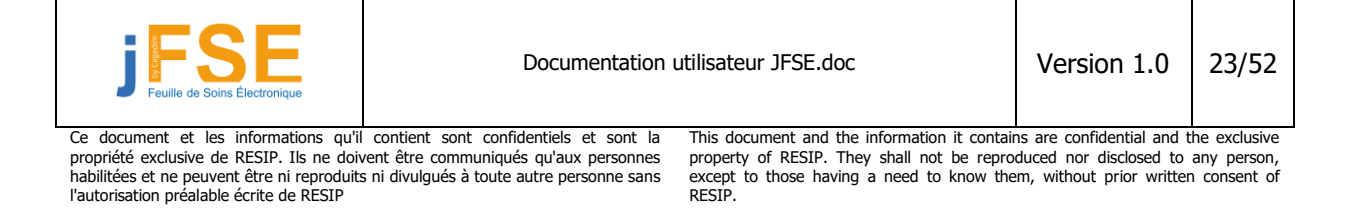

l'autorisation préalable écrite de RESIP

# <span id="page-23-0"></span>**1.5 Le parcours de soins**

Tous les bénéficiaires d'une couverture maladie sont invités, à partir de 16 ans, à choisir un médecin traitant qui leur permet de s'inscrire dans un parcours de soins coordonnés. Ce parcours tend à rationaliser les différentes interventions des professionnels de santé pour un même assuré. Le respect de ce dispositif par l'usager de la santé conditionne la prise en charge normale de ses dépenses de santé par la sécurité sociale.

Avant de valider votre feuille de soins, vous serez amené à déterminer un indicateur de parcours de soins dans une liste prédéfinie.

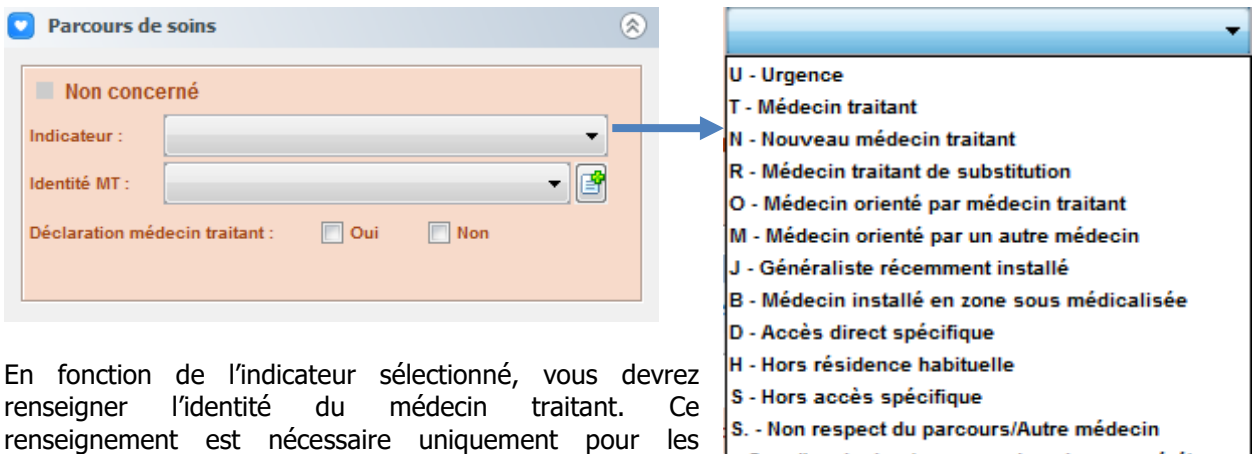

orienté par un autre médecin ». Pour sélectionner un médecin traitant, choisissez le médecin dans la liste proposée. Si celui-ci n'existe

indicateur « O : orienté par un médecin traitant » et « M :

pas, vous devez le créer en cliquant sur le bouton : Vous basculerez dans la fenêtre de gestion des médecins. Renseignez les informations nécessaires : dans le cas du médecin traitant, seul le nom, prénom et spécialité sont nécessaires. A partir de cette gestion, vous pouvez ajouter autant de médecins que vous le souhaitez. Cette liste de médecins sera disponible à plusieurs endroits de la feuille de soins (choix du médecin prescripteur et du médecin traitant)

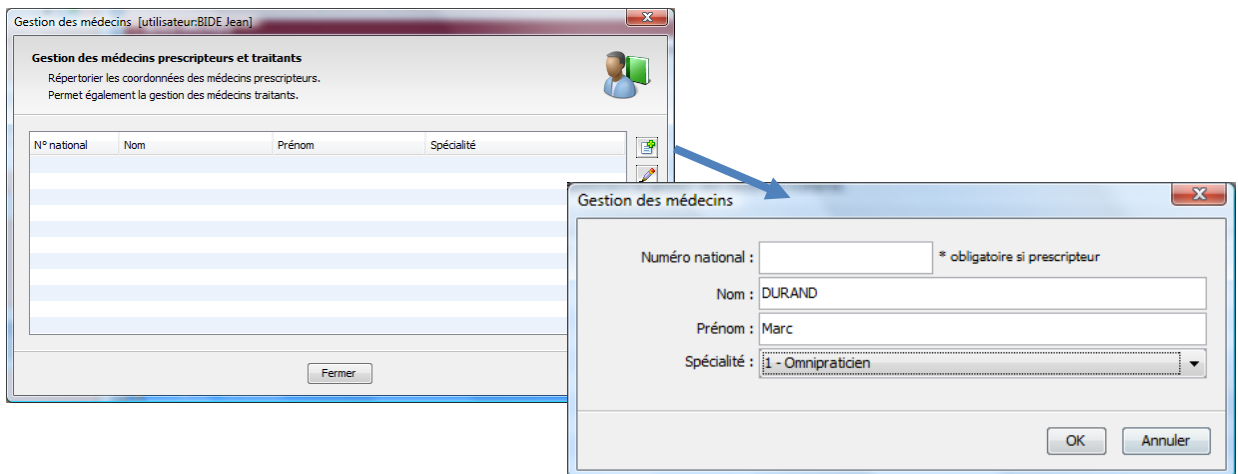

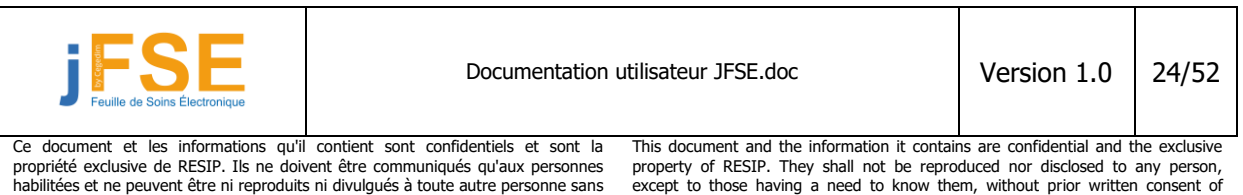

RESIP.

La dernière option disponible concerne la présence de la déclaration du médecin traitant. Cette information est communiquée par votre patient. Celui-ci peut disposer d'une attestation. 3 options sont disponibles :

- « Oui » le patient a déclaré son médecin traitant.
- « Non » : le patient n'a pas déclaré son médecin traitant.
- Aucune case cochée : on ne sait pas dire si le patient a déclaré ou pas son médecin traitant.

En fonction des éléments présents dans la carte vitale, vous pouvez être informé de la présence d'informations relatives à la déclaration du médecin traitant.

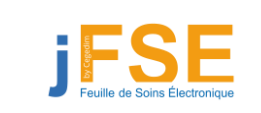

Documentation utilisateur JFSE.doc Version 1.0 25/52

Ce document et les informations qu'il contient sont confidentiels et sont la propriété exclusive de RESIP. Ils ne doivent être communiqués qu'aux personnes habilitées et ne peuvent être ni reproduits ni divulgués à toute autre personne sans l'autorisation préalable écrite de RESIP

This document and the information it contains are confidential and the exclusive property of RESIP. They shall not be reproduced nor disclosed to any person, except to those having a need to know them, without prior written consent of RESIP.

# <span id="page-25-0"></span>**1.6 Gestion de la part complémentaire**

Avec la version 1.40 du cahier des charges Sesam Vitale, lorsque le professionnel de santé souhaite gérer la part complémentaire d'une facture (pour effectuer un tiers payant par exemple), il est très important pour lui de connaître les deux modes de gestion prévus et des nouveaux champs de saisie à cet effet.

Les 2 modes de gestion sont :

### **La gestion unique :**

C'est le cas de figure que nous connaissions avec le Cahier des charges 1.31. La FSE seule transporte les deux parts (AMO et AMC) d'où l'appellation Gestion Unique. En Gestion Unique, l'organisme complémentaire sera nommé **mutuelle**.

### **La gestion séparée (FSE + DRE) :**

C'est la nouveauté du cahier des charges 1.40. On parle d'éclatement de flux à la source. Le PS va donc télétransmettre une FSE vers les organismes AMO et un nouveau flux directement adressé aux organismes complémentaires : la DRE (Demande de Remboursement Electronique).

Il y aura donc, dans ce cas, plus d'informations nécessaires, notamment pour déterminer l'adresse électronique d'envoi de cette DRE. En Gestion séparée, l'organisme complémentaire sera nommé **AMC**.

# <span id="page-25-1"></span>**1.6.1 Un moyen de connaître le mode de gestion à utiliser**

Il est possible de connaître le mode de gestion à utiliser grâce entre autre à la valeur du code routage. Ce code routage devrait être disponible dans les cartes vitales. Cette zone figure également sur les attestations papiers fournies par les patients.

Un code routage **égal à « RO »** implique une **gestion unique.**

Un code routage **différent de « RO »** implique une **gestion séparée.**

# <span id="page-25-2"></span>**1.6.2 Tableau de synthèse gestion unique et gestion séparée**

### **Code routage**

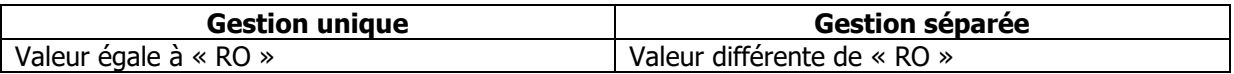

### **Indicateur de traitement**

Cette zone permet de déterminer les services complémentaires de la mutuelle et de l'AMC

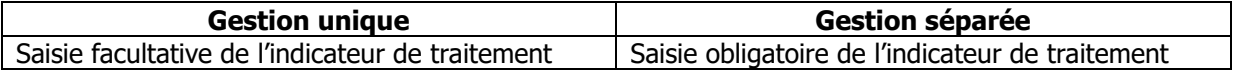

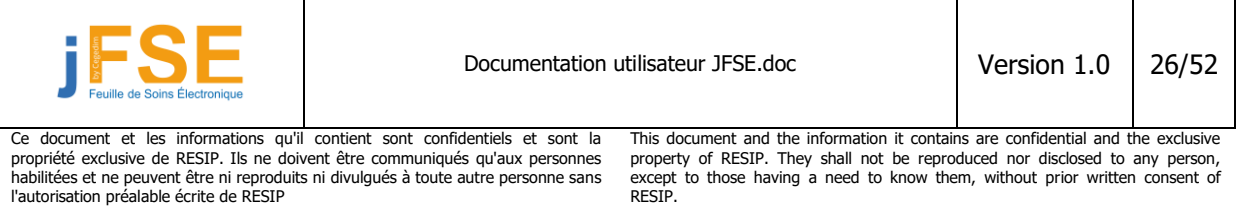

### **Nom de domaine, identifiant de l'hôte**

Ces zones permettent avec le code routage, de déterminer l'adresse électronique pour l'émission de la DRE. Ces zones ne sont visibles que dans le cadre d'une gestion séparée.

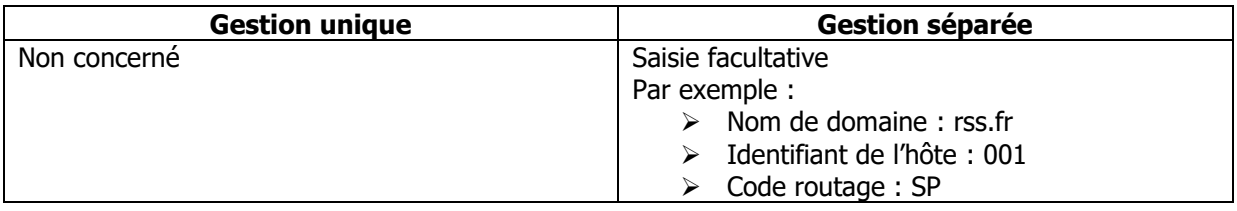

### **Code aiguillage STS**

Les Services de Tarification Spécifique sont des bibliothèques de fonctions livrées par le GIE Sesam Vitale qui permettent de valoriser les montants des parts AMC.

Ces modules fournissent entre autres des formules de calcul standardisées. Chaque fédération d'organismes complémentaires (FFSA, FNMF, CTIP, ..) fourni donc un module de calcul. Le « code Aiguillage » permet de sélectionner le module qui servira à la valorisation de la part complémentaire

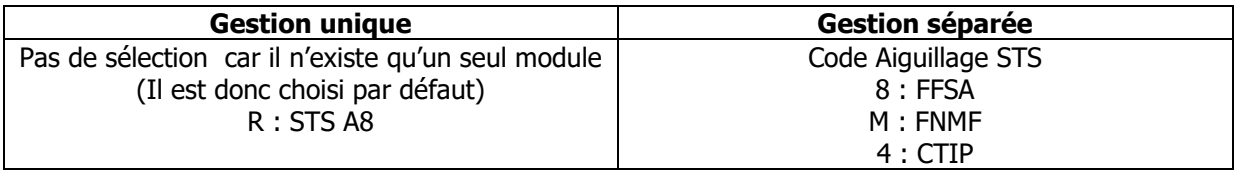

# <span id="page-26-0"></span>**1.6.3 Notions sur les conventions et tables de conventions**

Afin de pouvoir générer une part complémentaire, le cahier des charges 1.40 impose la présence d'une convention entre le PS et l'organisme complémentaire. Elle doit être matérialisée dans la table des conventions. Lors de la saisie du No de Mutuelle ou d'AMC issu du support (Carte vitale ou Attestation papier), le logiciel contrôle l'existence de la convention pour autoriser la suite de la saisie des informations.

La CMU, l'AME (Aide Médicale d'Etat) et le Tiers payant dans le cadre des anciens Contrats Médecins Référents sont les seuls cas qui n'imposent pas la présence d'une convention.

### **Table des conventions :**

Le cahier des charges 1.40 prévoit une table de convention principale. Les éléments contenus permettent de contrôler ou de fournir les éléments issus de l'attestation papier ou de la carte vitale. La priorité entre les éléments de la convention et ceux présentés par le patient est gérée par « l'indicateur d'usage de la convention »

### **Table des correspondances :**

Cette table est utilisée dans le cadre de la gestion unique. Le numéro de Mutuelle d'un adhérent (appelé MUTNUM) est propre à un régime. Cette table permet de connaître, éventuellement, pour le

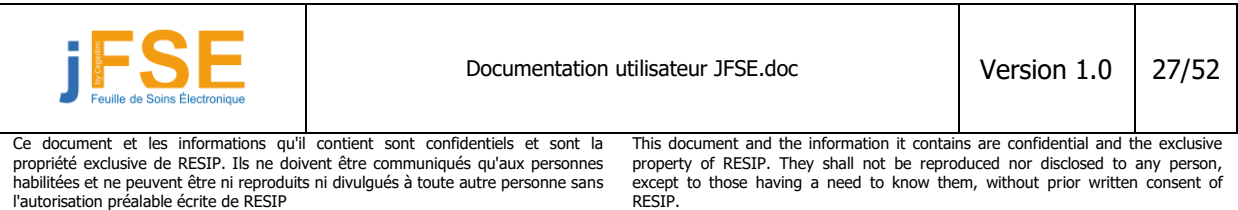

régime du bénéficiaire, le No national d'AMC correspondant. La recherche de la convention se fera alors à partir de ce numéro national.

### **Table des regroupements :**

Il est fréquent de constater que les éléments de conventions pour une fédération d'organismes complémentaires sont identiques. Tous les organismes dépendant de cette fédération auront donc la même saisie d'informations.

Pour optimiser cela, la table des regroupements fait converger tous les N° d'AMC vers une seule et même convention dans la table des conventions.

Tout ce mécanisme est automatisé dans le processus de recherche de convention dès que l'opérateur a saisi le No d'organisme complémentaire.

# <span id="page-27-0"></span>**1.6.4 Mesures transitoires en attendant la généralisation de la DRE**

Le GIE a fourni une liste de conventions en Gestion Unique. Celle-ci permet, en attendant la mise en place de la télétransmission directe chez les AMC (Gestion séparée), de télétransmettre les flux FSE aux AMO (Assurance Maladie Obligatoire) comme les logiciels le permettaient en version 1.31. Les AMO font alors le lien avec l'AMC du patient et effectuent la télétransmission d'une image du flux FSE vers cette AMC qui permettra le traitement des montants AMC.

Dans le cas ou le logiciel ne trouve pas de convention avec l'organisme complémentaire, c'est le critère secondaire de la table des conventions qui sert à retrouver la convention dans cette liste. Le critère secondaire effectue un contrôle avec le code Régime + Code Caisse de Rattachement + Centre de prestation du bénéficiaire.

Exemple : Une convention avec un critère secondaire « 01622 ???? » sera détectée pour un assuré qui a les caractéristiques suivantes :

Régime 01 Caisse de Rattachement 622 Centre de Prestation 5881

l'autorisation préalable écrite de RESIP

Le PS pourra terminer le renseignement des éléments concernant l'organisme complémentaire de la facture qu'il est en train d'effectuer.

PS : Cette liste exhaustive devrait permettre d'effectuer des factures AMC en gestion unique sans avoir à créer de nouvelles conventions dans la table.

# <span id="page-27-1"></span>**1.6.5 Exemple de facturation en gestion unique avec tiers payant dans le module JFSE**

Considérons la réalisation d'une feuille de soins en gestion unique pour un patient avec un tiers payant intégral (tiers payant sur la part AMO et tiers payant sur la part AMC).

...............

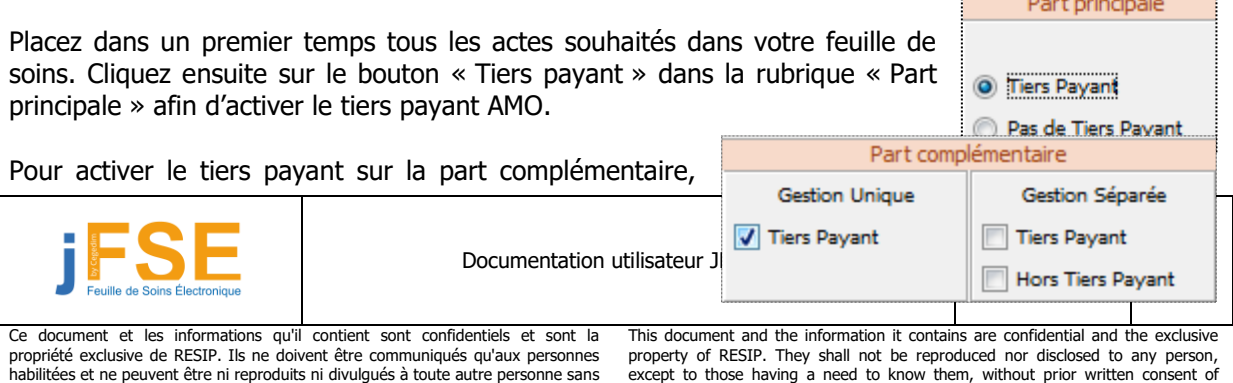

RESIP.

cochez la case « Tiers Payant » dans la rubrique « Part complémentaire » / « Gestion Unique ».

La fenêtre de gestion de l'organisme complémentaire s'affiche. Notons que cette fenêtre serait déjà pré-remplie si des informations étaient présentes dans la carte ou dans la base patient.

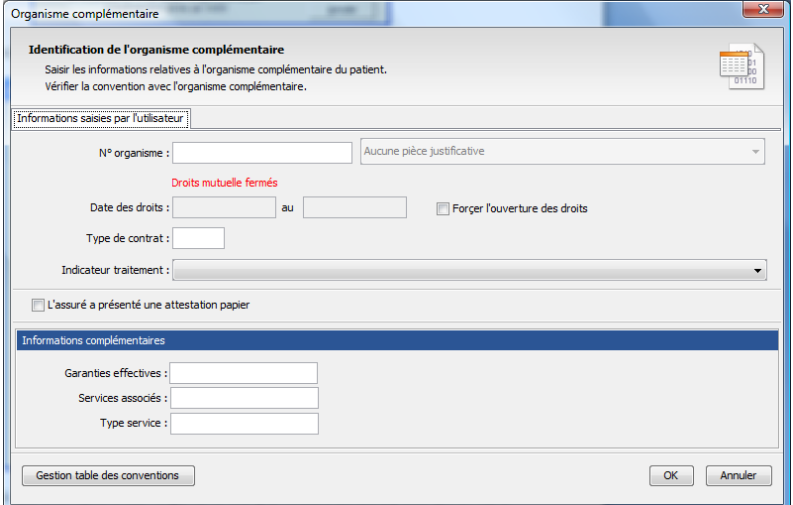

Complétez les différents champs en fonction des informations dont vous disposez.

Pour un mode de gestion unique, seul le champ « N°organisme » est obligatoire. Tous les autres champs sont facultatifs. Ils doivent être remplis manuellement seulement si les informations sont présentes sur l'attestation fournie par le patient.

Si les informations ne sont pas présentes en carte ou en base patient, il n'y aura pas de période de droits renseignée. Cocher la case « Forcer l'ouverture des droits » permet d'indiquer au logiciel que l'ouverture des droits du patient a été vérifiée par le PS au vu d'un document justificatif.

Cochez la case « L'assuré a présenté une attestation papier » si le patient dispose de cette attestation.

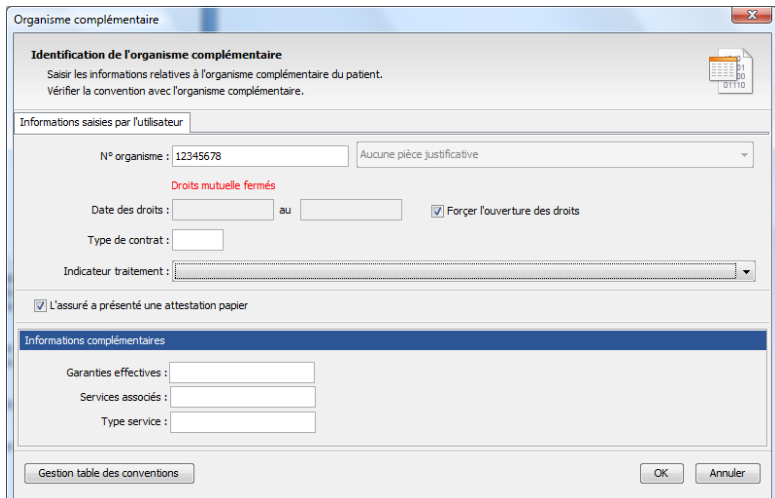

En appuyant sur le bouton OK, le logiciel va vérifier les informations saisies et lancer la recherche de conventions.

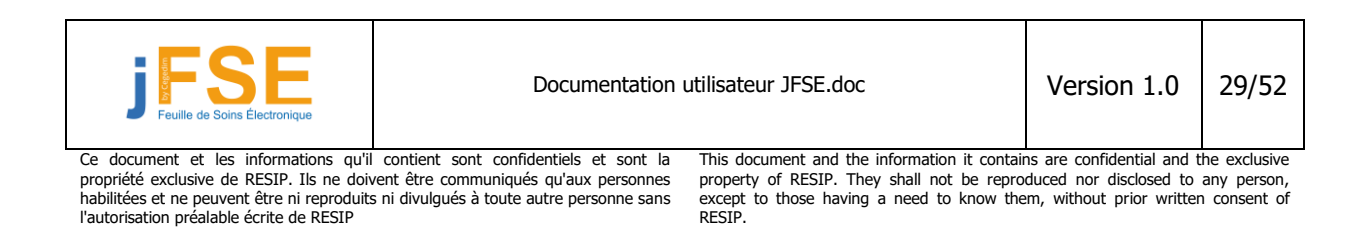

Si celui-ci ne trouve pas de convention, il affichera un message d'erreur et vous ne pourrez pas effectuer de tiers payant sur la part complémentaire :

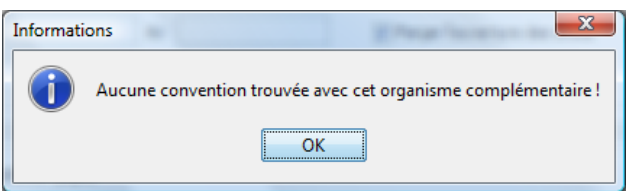

Dans le cas où le logiciel trouve plusieurs conventions, le logiciel affichera une fenêtre intermédiaire afin de choisir la convention désirée. Sinon, vous arriverez sur l'écran de sélection des formules de calcul.

Cette formule de calcul est indispensable si vous souhaitez réaliser le tiers payant. Elle est utilisée par le logiciel pour calculer les montants des parts AMC. La gestion des formules de calcul a été faite de telle manière à ce qu'une formule puisse être affectée à plusieurs actes ou que des formules de calculs différentes puissent être affectées à plusieurs actes de la cotation.

Vous devez dans un premier temps choisir la ou les formules qui seront nécessaires :

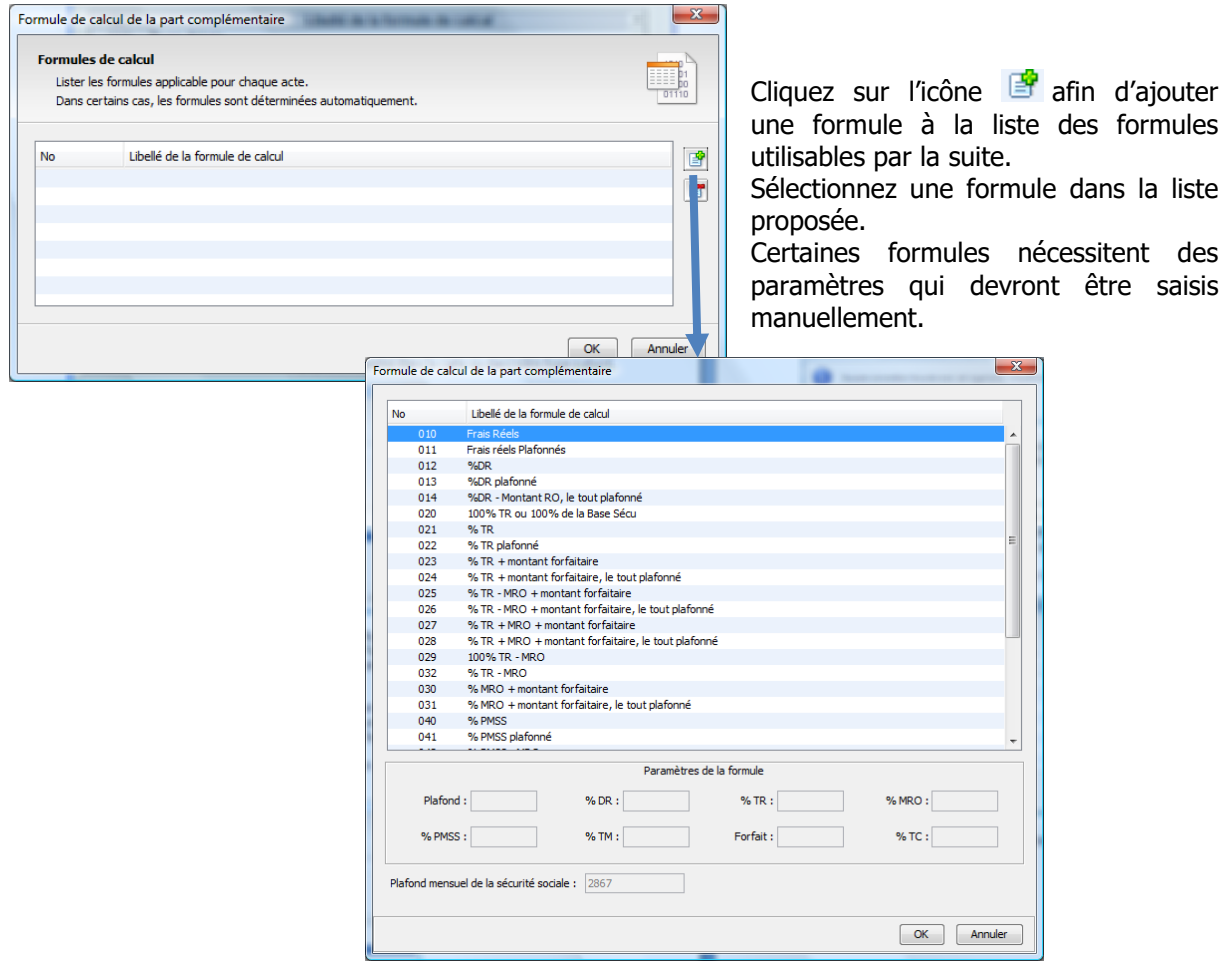

En validant la formule, vous retournez sur l'écran précédent. La formule apparaît dans la liste des formules utilisables. Vous pouvez réitérer l'opération autant de fois que nécessaire.

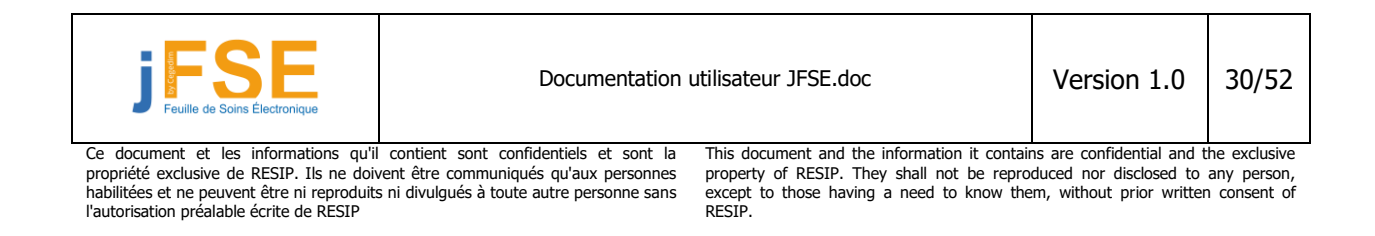

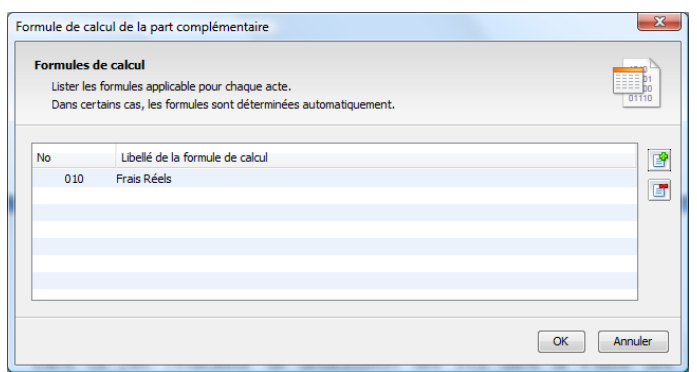

La phase suivante consiste en l'affectation de cette formule aux différents actes constituant notre cotation. Il est important qu'à cette étape tous les actes soient déjà présents sur la feuille de soins sinon vous devrez recommencer la phase d'affectation des formules.

Cliquez sur le bouton « OK » pour passer en phase d'affectation des formules.

L'écran suivant s'affiche :

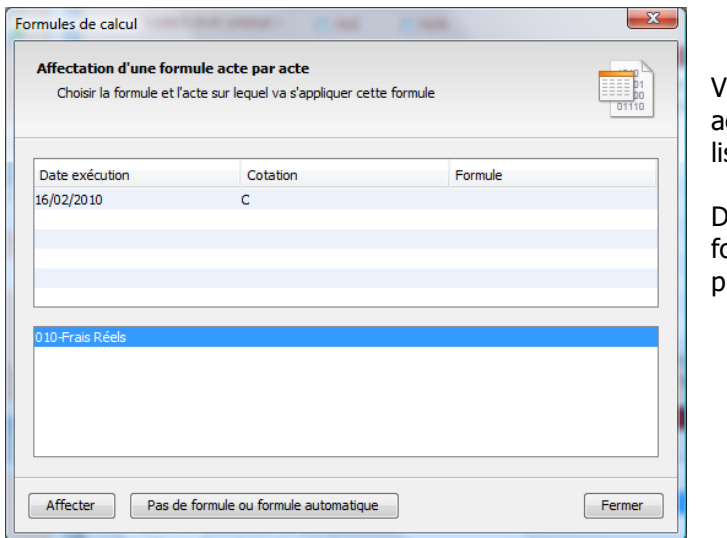

Vous retrouvez sur cet écran tous les ctes composant votre cotation dans la ste du haut.

Dans la liste du bas, vous retrouvez les formules que vous avez sélectionnées récédemment.

Sélectionnez à l'aide de la souris une ou plusieurs lignes d'acte puis une formule et cliquez sur le bouton « Affecter ». La formule sera affectée aux actes choisis.

Vous pouvez constater visuellement cette information en regardant le nom de la formule qui s'inscrit dans la colonne « formule » de la liste :

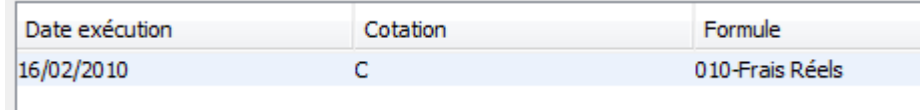

Une fois l'opération terminée, cliquez sur le bouton « Fermer ». Vous retournerez sur votre feuille de soins. Vérifiez dans le panneau de gauche, la prise en compte de votre mutuelle :

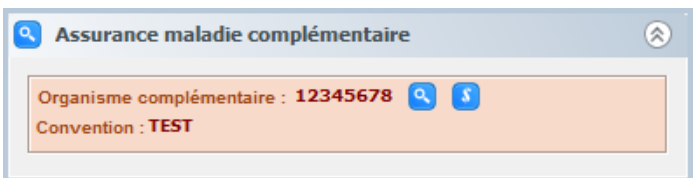

Le bouton <sup>ou</sup> permet d'afficher et de modifier les informations relatives à la mutuelle choisie. Le bouton **D** permet de revenir sur l'écran des formules et de les modifier.

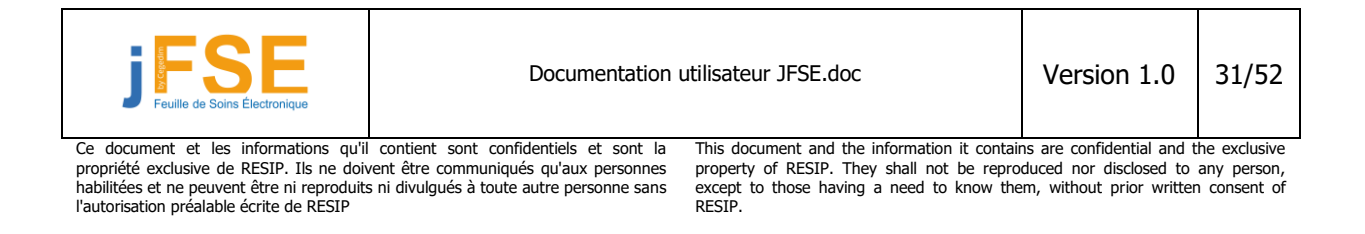

# <span id="page-31-0"></span>**1.6.6 Exemple de facturation en gestion séparée dans le module JFSE**

Nous considérons dans cet exemple vouloir réaliser une feuille de soins en gestion séparée pour un patient avec un tiers payant intégral (tiers payant sur la part AMO et tiers payant sur la part AMC).

Placez dans un premier temps tous les actes souhaités dans votre feuille Cliquez ensuite sur le bouton « Tiers payant » dans la rubrique « Part afin d'activer le tiers payant AMO.

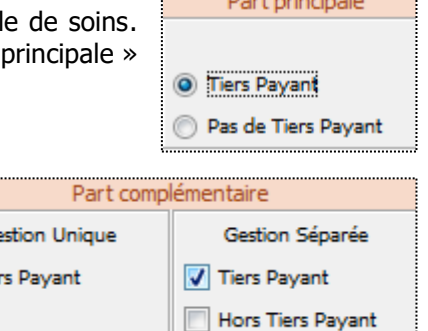

**Allen and Company and Company and Company** 

Pour activer le tiers payant sur la part complémentaire, cochez la case « Tiers Payant » dans la rubrique « Part complémentaire » / « Gestion séparée ».

La fenêtre de gestion de l'organisme complémentaire s'affiche à l'écran. Cette fenêtre serait déjà préremplie si des informations étaient présentes dans la carte ou dans la base patient.

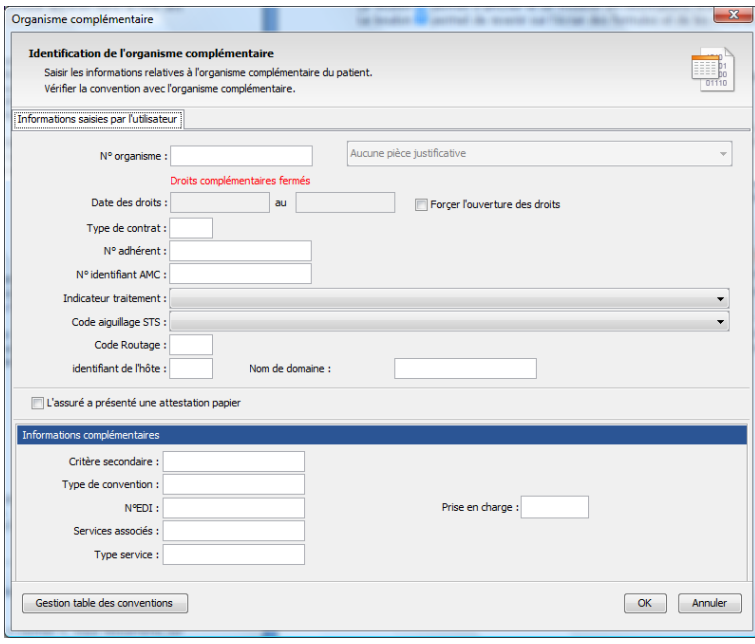

La fenêtre de gestion de l'organisme complémentaire en gestion séparée est plus complexe que celle proposée en gestion unique : elle nécessite davantage d'informations avant de pouvoir la valider.

Ġ.  $\Box$  Tie

Complétez les différents champs en fonction des informations dont vous disposez

Les champs obligatoires sont : le « N° d'organisme » et « l'indicateur de traitement ». Les autres champs sont à compléter si vous disposez des informations sur l'attestation papier fournie par le patient.

Si les informations ne sont pas présentes en carte ou en base patient, il n'y aura pas de période de droits renseignée. Cocher la case « Forcer l'ouverture des droits » permet d'indiquer au logiciel que l'ouverture des droits du patient a été vérifiée par le PS au vu d'un document justificatif.

Cochez la case « L'assuré a présenté une attestation papier » si le patient dispose de cette attestation.

En appuyant sur le bouton OK, le logiciel va vérifier les informations saisies et lancer la recherche de conventions.

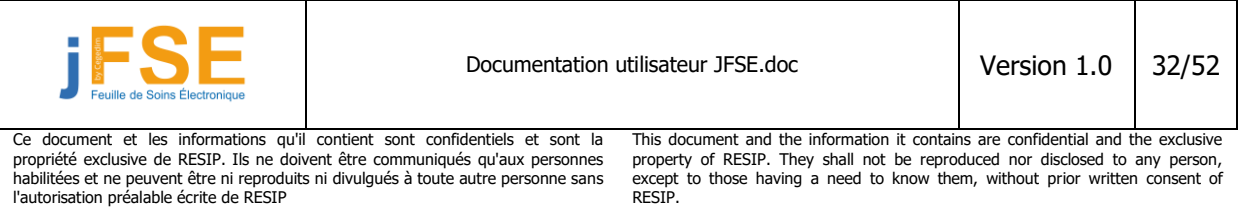

Si le logiciel ne trouve pas de convention, il affichera un message d'erreur et vous ne pourrez pas effectuer de tiers payant sur la part complémentaire :

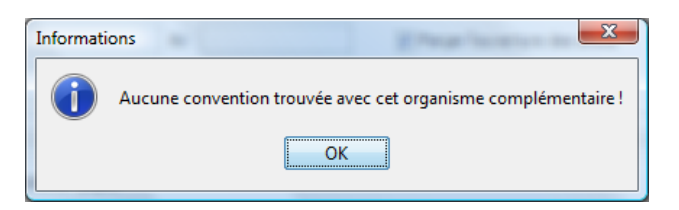

Dans le cas où le logiciel trouve plusieurs conventions, le logiciel vous affichera une fenêtre intermédiaire afin de choisir la convention désirée. Sinon, vous arriverez sur l'écran de sélection des formules de calcul.

Pour le choix des formules, reportez vous au chapitre précédent. La méthode est strictement identique à ce qui se fait en gestion unique.

Une fois l'opération terminée, Vous retournerez sur votre feuille de soins. Vérifiez dans le panneau de gauche, la prise en compte de votre AMC :

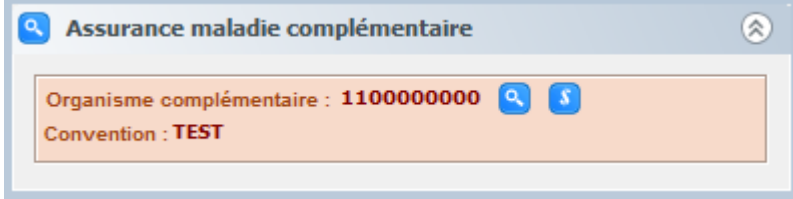

Le bouton  $\Omega$  permet d'afficher et de modifier les informations relatives à l'AMC choisi. Le bouton  $\Omega$  permet de revenir sur l'écran des formules et de les modifier.

Vous pouvez constater au niveau de l'entête de votre feuille de soins que les cases FSE et DRE sont cochées.

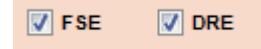

# <span id="page-32-0"></span>**1.6.7 Génération d'une DRE seule**

Dans le cas où les tous actes facturés sont de type « Non remboursable », il n'y aura pas de part AMO. Il n'est alors pas nécessaire de générer une FSE. Vous pouvez dans ce cas décocher la case FSE sur la feuille de soins. Seule une DRE sera transmise aux organismes concernés.

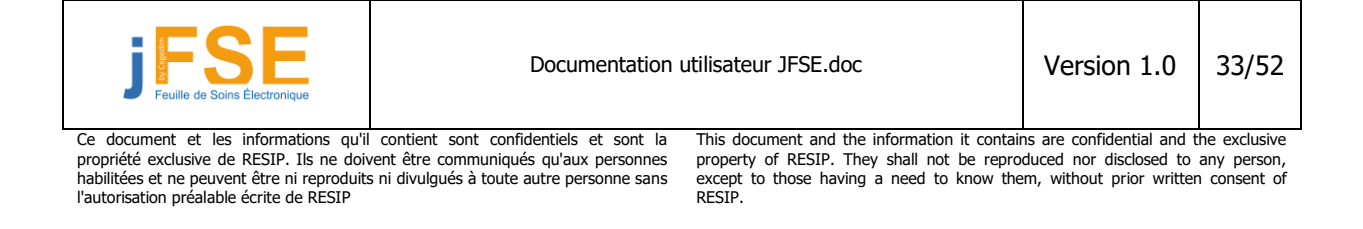

# <span id="page-33-0"></span>**1.6.8 Exemple d'attestation susceptible d'être présentée par le patient**

### **Attestation papier FNMF**

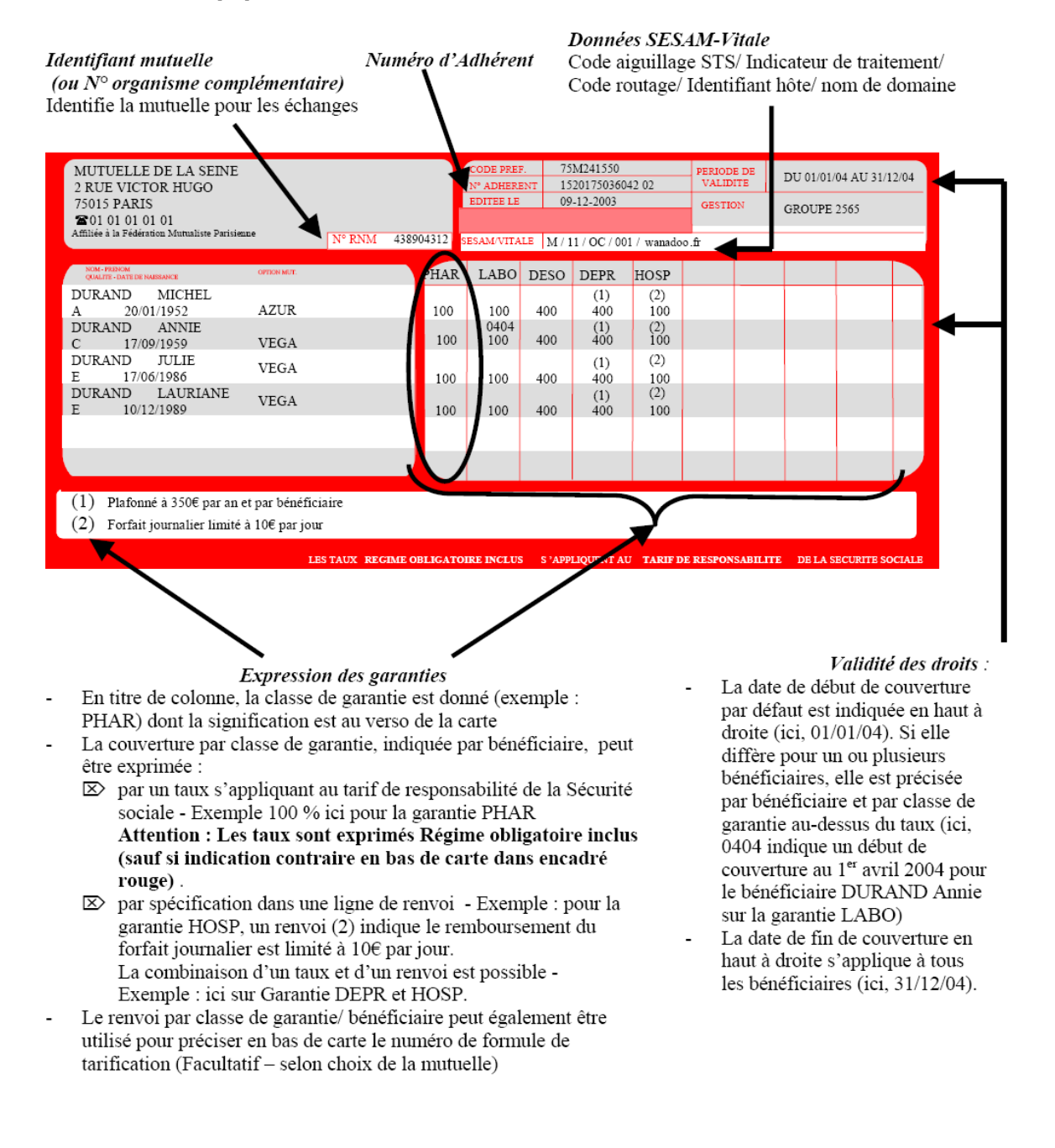

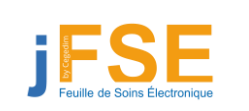

Documentation utilisateur JFSE.doc Version 1.0 34/52

Ce document et les informations qu'il contient sont confidentiels et sont la propriété exclusive de RESIP. Ils ne doivent être communiqués qu'aux personnes habilitées et ne peuvent être ni reproduits ni divulgués à toute autre personne sans l'autorisation préalable écrite de RESIP

This document and the information it contains are confidential and the exclusive property of RESIP. They shall not be reproduced nor disclosed to any person, except to those having a need to know them, without prior written consent of RESIP.

# <span id="page-34-0"></span>**1.6.9 Cas particulier de la CMU**

La couverture maladie universelle complémentaire permet à son bénéficiaire d'avoir le droit à une protection complémentaire santé gratuite. Elle donne la possibilité d'accéder aux médecins ou à l'hôpital sans dépense à la charge du bénéficiaire et sans avance de frais.

La CMU complémentaire prend en charge le ticket modérateur pour les soins reconnus par l'assurance maladie : soins de ville, soins hospitaliers et l'ensemble des prescriptions. Des forfaits de dépassements pour les prothèses dentaires ou les appareillages sont pris en charge par la CMU complémentaires.

### <span id="page-34-1"></span>**1.6.9.1 Exemple de facturation avec une CMU dans JFSE**

### **Les informations CMU sont présentes en carte vitale ou base patient :**

Dans le cas où les données CMU sont présentes en carte ou en base patient avec des droits à jour, la réalisation d'une feuille de soins avec CMU est automatique.

### **Lecture de la carte vitale :**

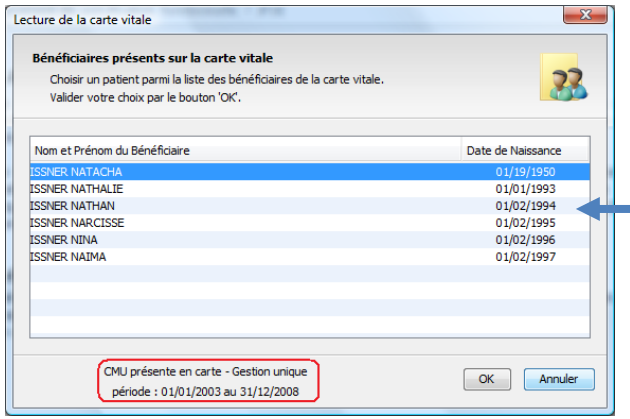

Choix d'un bénéficiaire sur la carte. Le bénéficiaire choisi dispose d'informations de CMU dans sa carte vitale.

#### **Elaboration de la feuille de soins :**

La période de droits est valide dans notre exemple : l'écran d'identification de l'organisme complémentaire apparaît automatiquement dès l'ouverture de la feuille de soins. Cet écran est simplifié dans le cadre d'une CMU.

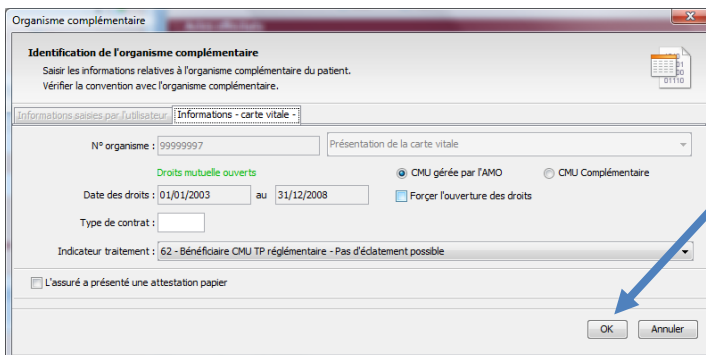

Cliquez sur le bouton « OK » pour valider les informations de la CMU. Si vous cliquez sur « annuler », la CMU ne sera pas prise en compte.

La feuille de soins apparaît à l'écran. Les cases Tiers Payant sur la part principale et CMU sont cochées. Toutes les autres modes sont désactivés.

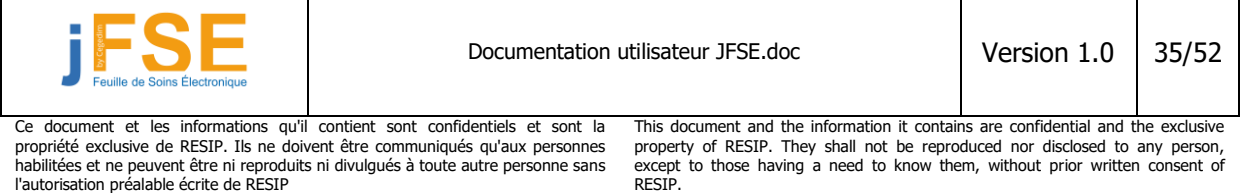

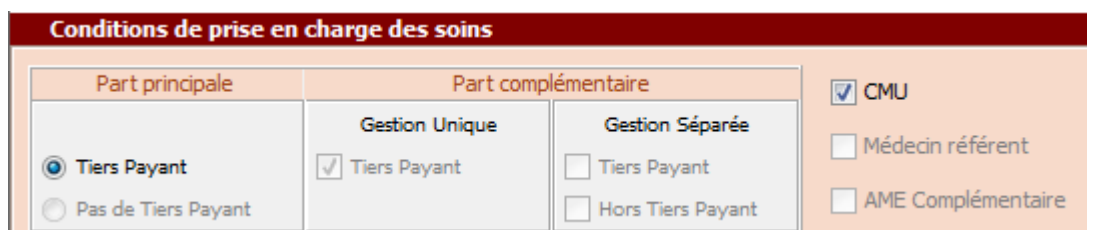

Lors de l'ajout d'acte sur la feuille de soins, le calcul des différentes parts est effectué en temps réel. Nous constatons la prise en charge du ticket modérateur par la CMU.

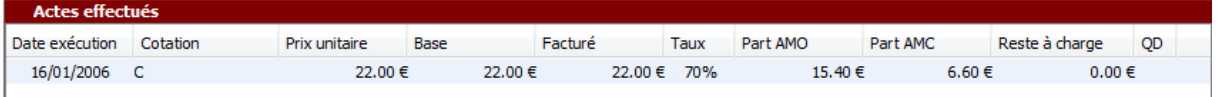

### **Les informations CMU ne sont pas présentes en carte vitale ou base patient :**

Dans le cas où les informations de CMU ne sont pas disponibles, vous pouvez néanmoins réaliser une facture avec une CMU. Pour cela, sur la feuille de soins, cliquez sur la case CMU, l'écran suivant apparait :

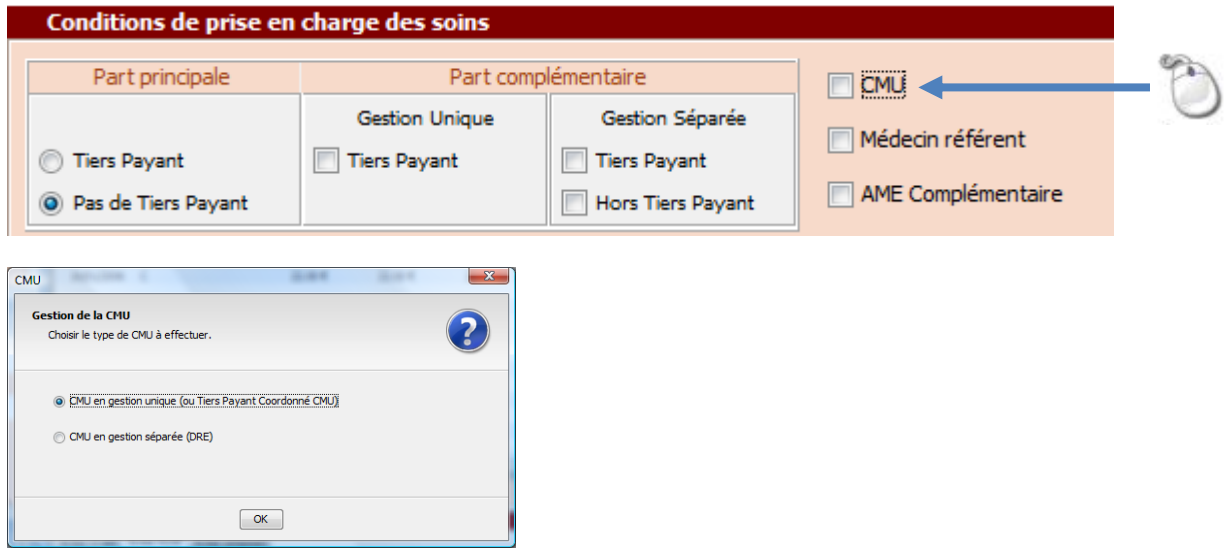

Vous pouvez choisir d'effectuer un CMU en mode gestion unique ou en mode gestion séparée selon les données fournies par votre patient.

### **Cas d'une CMU en gestion unique :**

L'écran ci-dessous s'affiche. Choisissez le type de CMU (CMU gérée par l'AMO ou CMU complémentaire). N'oubliez pas de cocher la case « forcer l'ouverture des droits » car ceux-ci ne sont pas renseignés ou fermés. Si l'assuré a présenté une attestation papier, cochez la case correspondante.

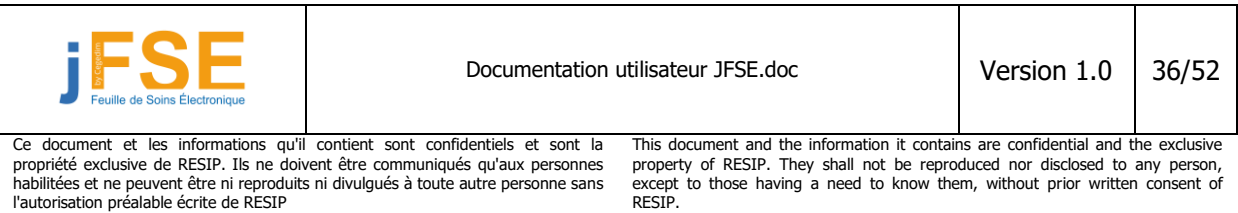

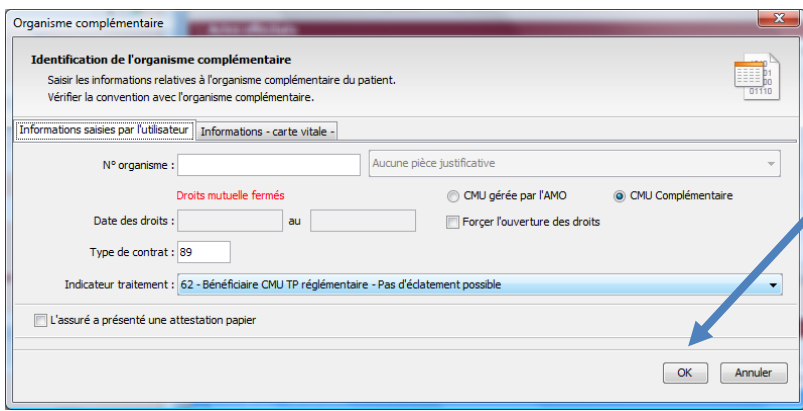

Cliquez sur le bouton « OK » pour valider les informations de la CMU.

### **Cas d'une CMU en gestion séparée :**

L'écran ci-dessous s'affiche. Dans le cadre d'une CMU en gestion séparée, vous devez remplir les informations de l'organisme complémentaire. Une recherche de convention sera effectuée.

Les champs obligatoires sont : le « N° d'organisme » et « l'indicateur de traitement ». Les autres champs sont à compléter si vous disposez des informations sur l'attestation papier fournie par le patient.

Les informations n'étant pas issues de la carte vitale ou de la base patient, il n'y aura pas de période de droits renseignée. Cocher la case « Forcer l'ouverture des droits » permet d'indiquer au logiciel que le patient est bien couvert le jour où vous faites la facture.

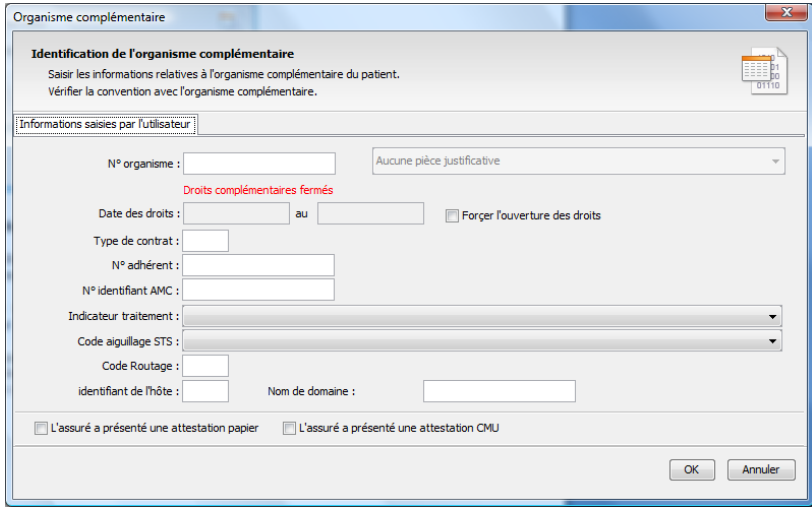

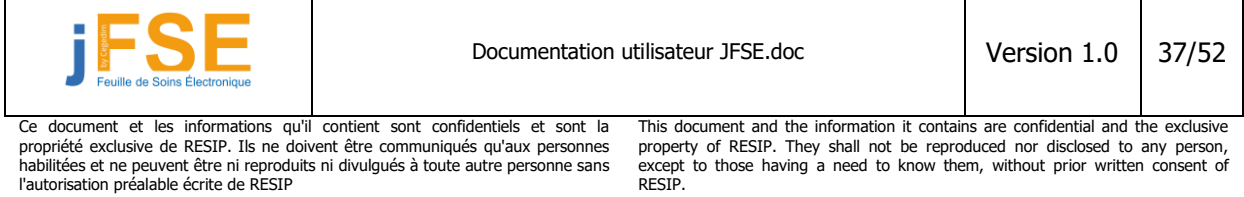

# <span id="page-37-0"></span>**1.7 La Participation assuré (PAV)**

Source : assurance maladie

Un ticket modérateur forfaitaire sur les actes lourds est instauré par la Loi de Financement de la Sécurité Sociale pour 2006 et le Décret N° 2006-707 du 19 juin 2006 paru au JO du 20 juin 2006. Cette mesure prévoit que les patients, jusqu'ici exonérés en raison de la valeur des actes réalisés, acquittent une participation minimale sur les actes médicaux dont le montant est supérieur ou égal à 91 euros ou sur les actes affectés d'un coefficient supérieur ou égal à 50.

A ce jour, le ticket modérateur forfaitaire, appelé « participation assuré », est fixé à 18 €. Cette participation s'applique aux établissements de santé privés et publics (hospitalisation et soins externes), ainsi qu'à la médecine de ville.

Quelles sont les règles d'application en cabinet médical libéral ou en centre de santé ? Comment télétransmettre la « participation assuré » avec SESAM-Vitale ?

# <span id="page-37-1"></span>**1.7.1 Les règles générales d'application de la « participation assuré »**

La « participation assuré » est appliquée :

- dès lors qu'il y a dépassement du seuil d'exonération des actes médicaux selon les règles en vigueur à savoir :
	- montant supérieur ou égal à 91 euros pour des actes ou cumul d'actes CCAM
	- montant supérieur ou égal à 91 euros pour un cumul d'actes NGAP et CCAM
	- coefficient des actes supérieurs ou égal à 50 pour des actes ou cumul d'actes NGAP
- dès lors qu'il y a au moins un acte concerné par la participation de 18 euros.

Les règles d'application par acte et patient sont détaillées dans le tableau de synthèse ci-après.

Le décret prévoit l'application d'une seule Participation Assuré de 18 euros par séance de soins quel que soit le nombre d'actes cumulés pour atteindre le seuil d'exonération. Par séance de soins, il faut comprendre : actes dispensés à une même date, par un même professionnel de santé, pour un même patient.

Les règles de cumul sont inchangées.

l'autorisation préalable écrite de RESIP

La « participation assuré » s'applique, que les soins soient ou non dispensés dans le cadre du parcours de soins.

A ce titre, elle peut se cumuler avec la majoration du ticket modérateur.

### **A titre transitoire, cette mesure n'est pas appliquée aux actes dentaires.**

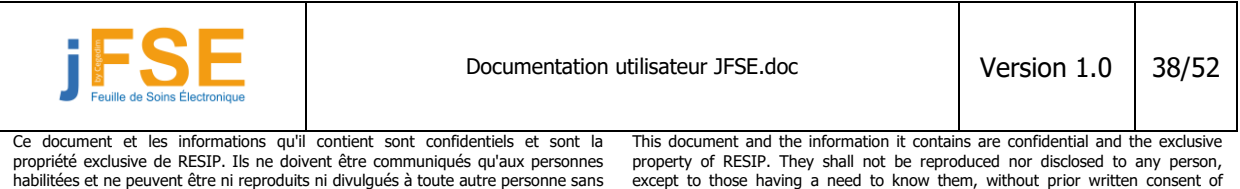

RESIP.

except to those having a need to know them, without prior written consent of

# <span id="page-38-0"></span>**1.7.2 Les possibilités de prise en charge par l'Assurance Maladie Complémentaire**

Les organismes d'assurance maladie complémentaire prennent en charge, sauf exception, les 18 € au titre du ticket modérateur. La prise en charge complémentaire est acquise de droit pour les bénéficiaires de la CMU-Complémentaire et de l'AME- Complémentaire.

# <span id="page-38-1"></span>**1.7.3 Tableau de synthèse**

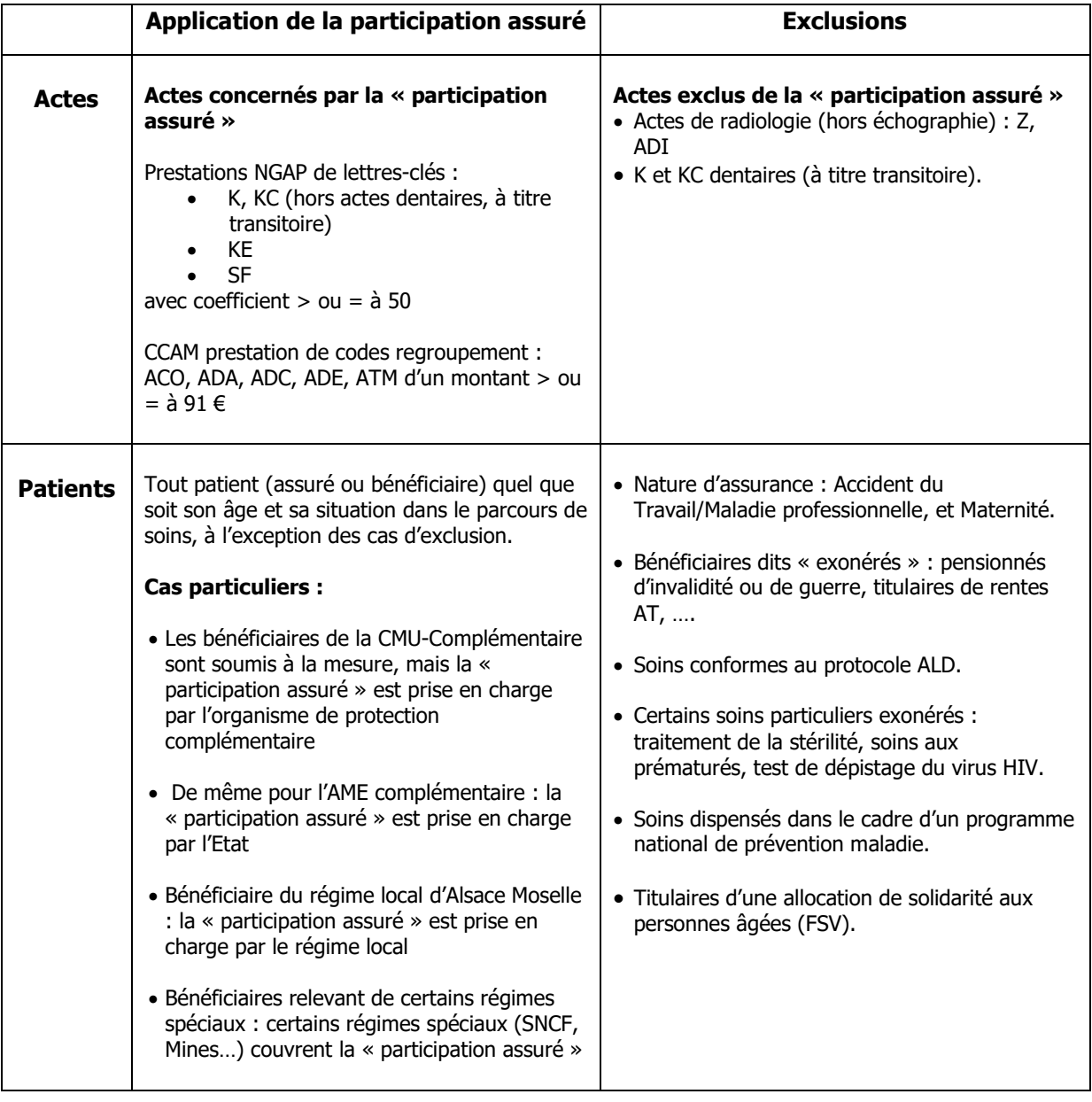

### **Hors tiers payant**

Dans le cas d'une facture hors tiers payant, l'assuré paie la totalité des honoraires.

### **En tiers payant Assurance Maladie Obligatoire (TP AMO)**

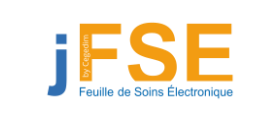

Documentation utilisateur JFSE.doc Version 1.0 39/52

Ce document et les informations qu'il contient sont confidentiels et sont la propriété exclusive de RESIP. Ils ne doivent être communiqués qu'aux personnes habilitées et ne peuvent être ni reproduits ni divulgués à toute autre personne sans l'autorisation préalable écrite de RESIP

This document and the information it contains are confidential and the exclusive property of RESIP. They shall not be reproduced nor disclosed to any person, except to those having a need to know them, without prior written consent of RESIP.

Dans le cas d'une facture en tiers payant AMO, la « participation assuré» doit être versée par le patient.

**Cas particuliers** : la « participation assuré » n'est pas demandée au patient s'il est pris en charge par le régime local Alsace Moselle, s'il relève de la CMU-Complémentaire, de l'AME-Complémentaire ou d'un régime spécial couvrant la « participation assuré ».

### **En tiers payant Assurance Maladie Complémentaire (TP AMC)**

La « participation assuré » pourra, selon les garanties, faire l'objet d'une prise en charge totale ou partielle en tiers payant par la complémentaire.

# <span id="page-39-0"></span>**1.7.4 La facturation de la participation assuré dans JFSE**

### **Méthode automatique :**

La « participation assuré » peut être utilisée de façon quasi automatique pour la plupart des cas. Pour cela, il suffit d'avoir l'acte PAV présent dans sa liste des actes favoris avec un montant à 0€. (Voir le chapitre de gestion des actes concernant l'ajout d'un acte aux favoris).

Si les conditions d'intégration de la PAV sont respectées, au moment de valider votre facture, un écran intermédiaire s'affichera :

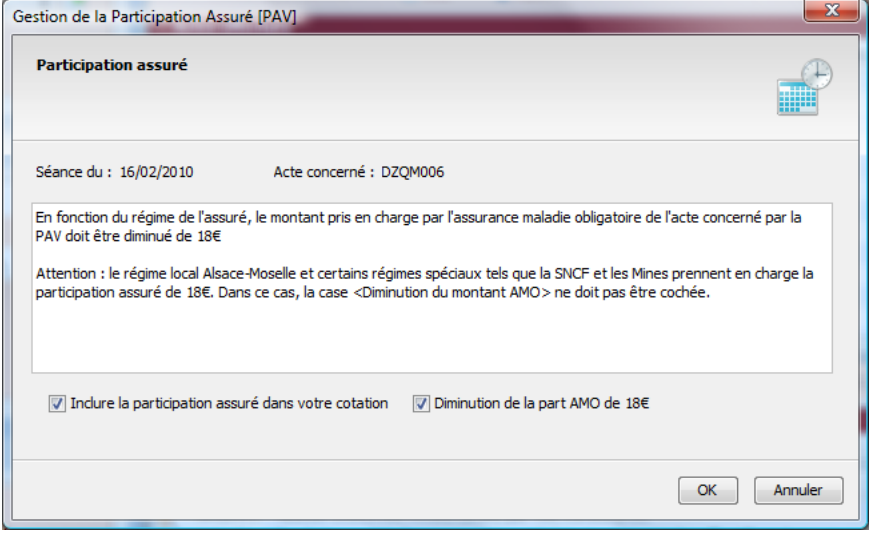

Si vous souhaitez intégrer la PAV à votre cotation, vous n'avez qu'à valider avec le bouton OK. Par défaut, les cases « Inclure la participation assuré » et « diminution de la part AMO de 18€ » sont cochées.

La PAV s'intégrera à votre cotation initiale et les montants seront recalculés :

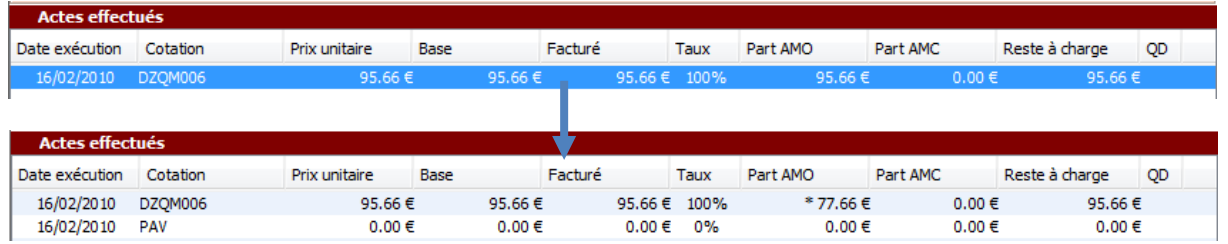

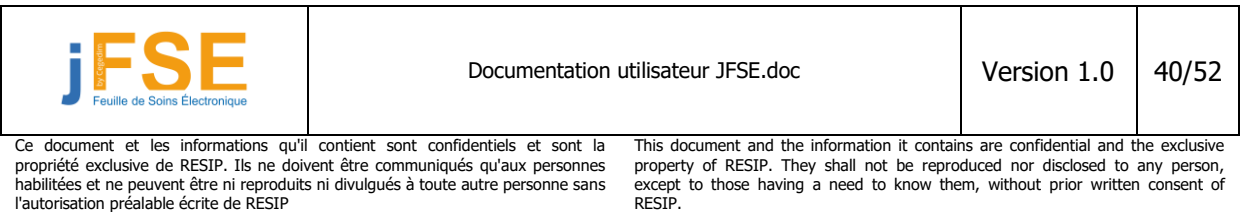

Notez la présence du signe « \* » qui s'est placé devant le montant de la part AMO pour l'acte CCAM et qui indique qu'un forçage AMO a été effectué.

### **Méthode manuelle :**

Si la méthode automatique ne répond pas à vos attentes ou qu'elle ne couvre pas un cas particulier bien précis, vous pouvez néanmoins ajouter la PAV de façon manuelle.

Ajoutez l'acte PAV d'un montant de 0€ à votre cotation comme si vous ajoutiez un acte NGAP classique. (Voir le chapitre de gestion des actes concernant l'ajout d'un acte aux favoris).

Vous devez ensuite effectuer manuellement un forçage sur la part assurance maladie obligatoire (AMO). Cliquez sur l'acte dans la feuille de soins concerné par la PAV avec le bouton de la souris pour le sélectionner. Cliquez ensuite sur cet acte avec le bouton droit de la souris afin de faire apparaître un menu contextuel et sélectionner « forçage de la part AMO » dans la liste proposée.

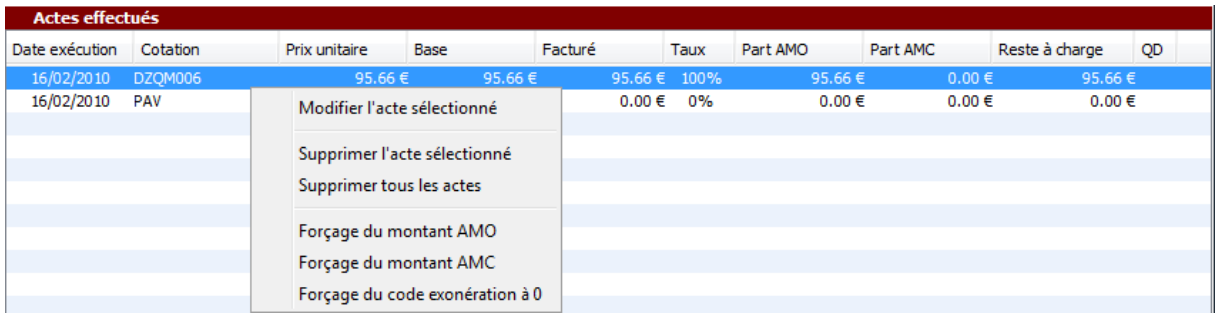

Une fenêtre s'ouvre vous demandant d'indiquer le montant de la part AMO :

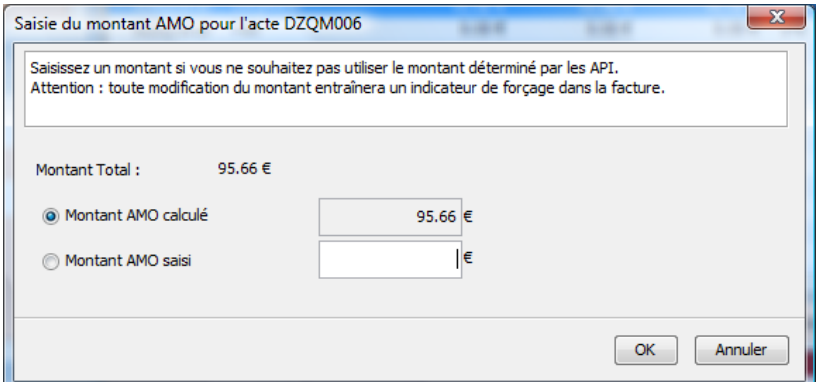

Saisissez dans la case Montant AMO saisi la valeur désirée : par exemple 77.16 (95.66€-18€=77.16) et validez. La feuille de soins se réactualise et affiche les nouveaux montants :

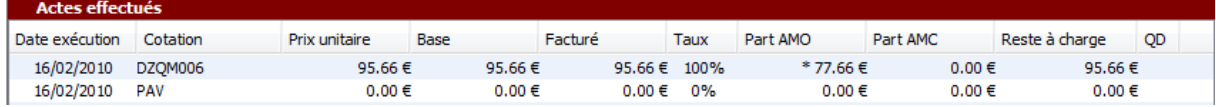

Notez la présence du signe « \* » qui s'est placé devant le montant de la part AMO pour l'acte CCAM et qui indique qu'un forçage AMO a été effectué.

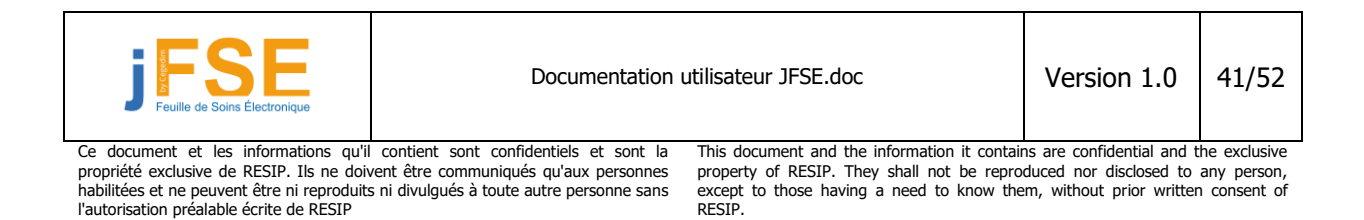

# <span id="page-41-0"></span>**1.8 Trucs et astuces relatifs à la feuille de soins**

Dans cette section vous trouverez une série de questions/réponses les plus courantes.

# <span id="page-41-1"></span>**1.8.1 Comment activer l'affichage de la liste des actes CCAM ?**

Symptômes : l'onglet « Actes CCAM » n'est pas actif sur la feuille de soins ou dans la gestion des actes

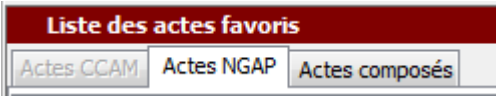

Lors de votre première création d'une feuille de soins électronique, un message vous demande si vous souhaitez activer l'utilisation des actes CCAM.

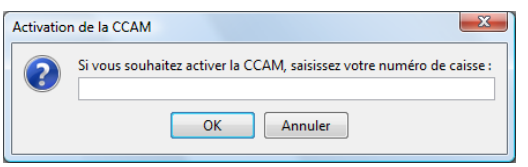

Saisissez le numéro de caisse avec laquelle vous travaillez. Il s'agit normalement d'un nombre sur 3 positions. Par exemple :  $\le$  622  $\ge$  = caisse de Boulogne sur Mer.

Dans le cas, ou vous n'avez pas saisi de caisse, vous pouvez paramétrer l'activation de la CCAM via le menu paramétrage du médecin :

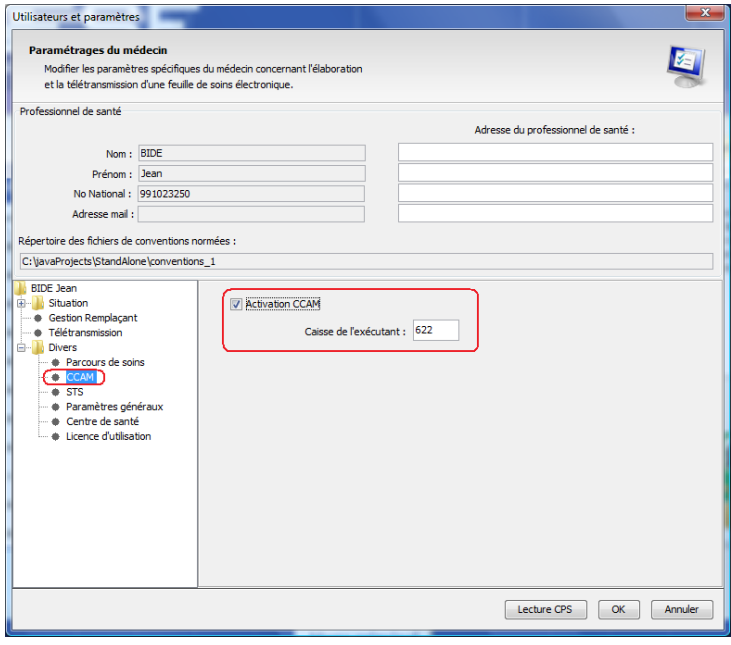

Sur l'écran de paramétrage, sélectionnez CCAM dans la liste arborescente du panneau de gauche. Cochez la case « Activation CCAM » puis indiquez le numéro de la caisse. Validez par le bouton « OK ».

L'onglet CCAM est maintenant actif dans la feuille de soins et les différentes gestions.

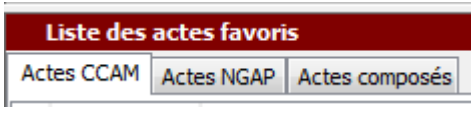

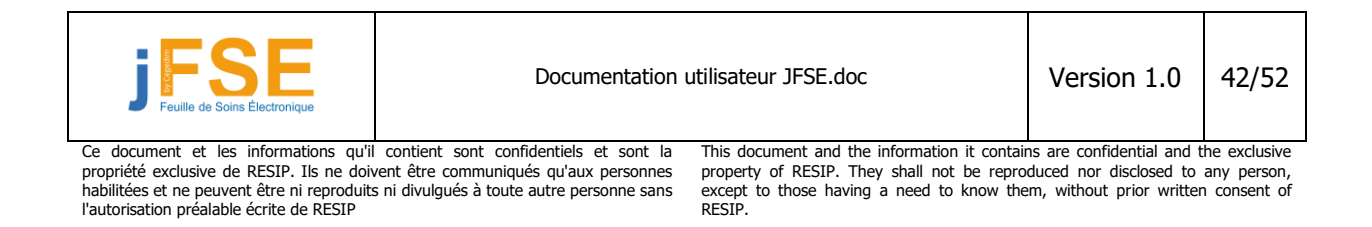

# <span id="page-42-0"></span>**1.8.2 Connaitre la version de la base CCAM (tablebin.srt)**

Le module JFSE utilise des composants diffusés par le GIE Sesam Vitale. Ces composants incluent des tables des actes CCAM et des aspects réglementaires sur ces actes (SRT : services de réglementation et tarification). Ces composants peuvent être remis à jour. Il est parfois intéressant de connaître la version de ces composants.

La fonction prévue dans le module JFSE s'appelle : « lecture configuration des API ». Cliquez ensuite sur l'onglet « Service de réglementation et tarification ». Le numéro de la table CCAM est indiqué sur cet écran.  $800$ 

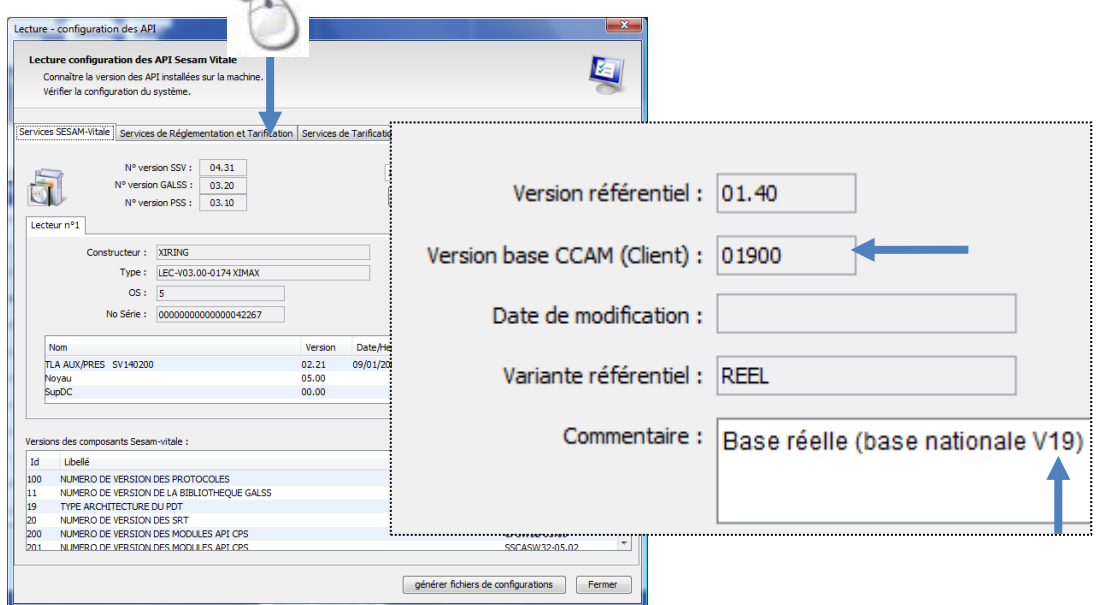

# <span id="page-42-1"></span>**1.8.3 Comment savoir si des informations complémentaires sont présentes en carte vitale ?**

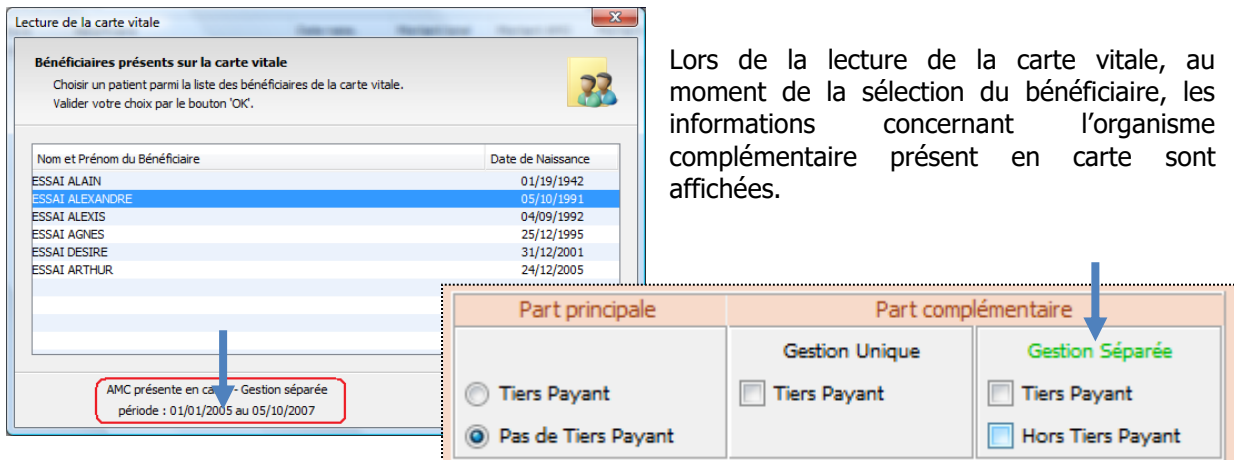

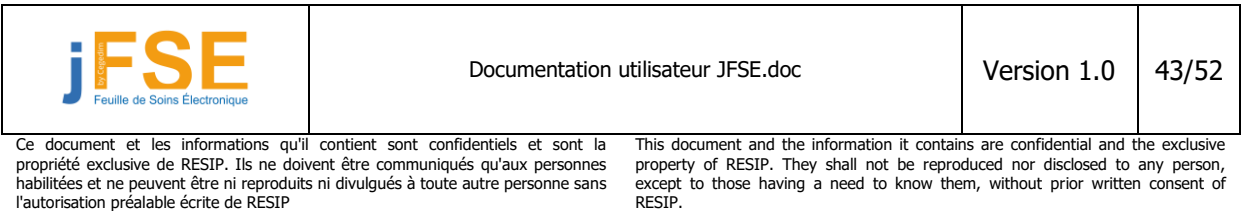

Lorsque vous êtes sur la feuille de soins, le libellé « Gestion unique » ou « Gestion séparée » est de couleur verte si des informations sur l'organisme complémentaire sont présentes en carte ou en base patient.

# <span id="page-43-0"></span>**1.8.4 Comment modifier le coefficient d'un acte, sa date d'exécution ?**

Le coefficient d'un acte, sa date d'exécution ainsi que toutes les propriétés se rapportant à l'acte se configurent au niveau de l'écran des propriétés de l'acte.

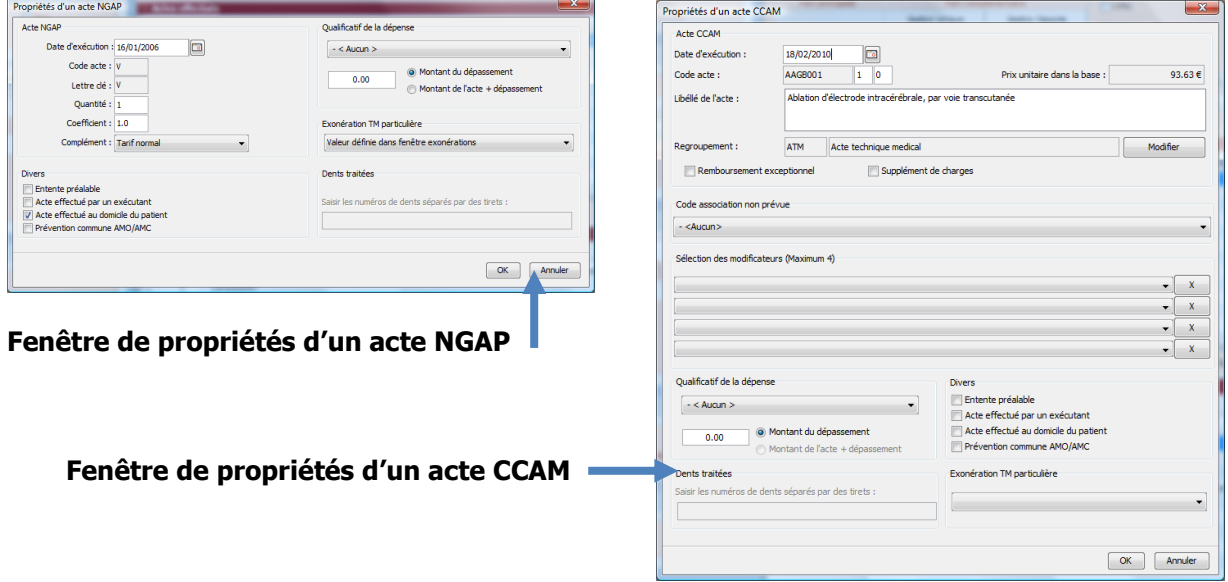

# <span id="page-43-1"></span>**1.8.5 Comment modifier le lieu d'exécution d'un acte ?**

En règle générale, le lieu d'exécution de l'acte (cabinet ou domicile du patient) se positionne automatiquement. Pour modifier manuellement cet indicateur, ouvrez la fenêtre des propriétés de l'acte. Vous pouvez cocher ou décocher la case « Acte effectué au domicile du patient » selon le cas désiré.

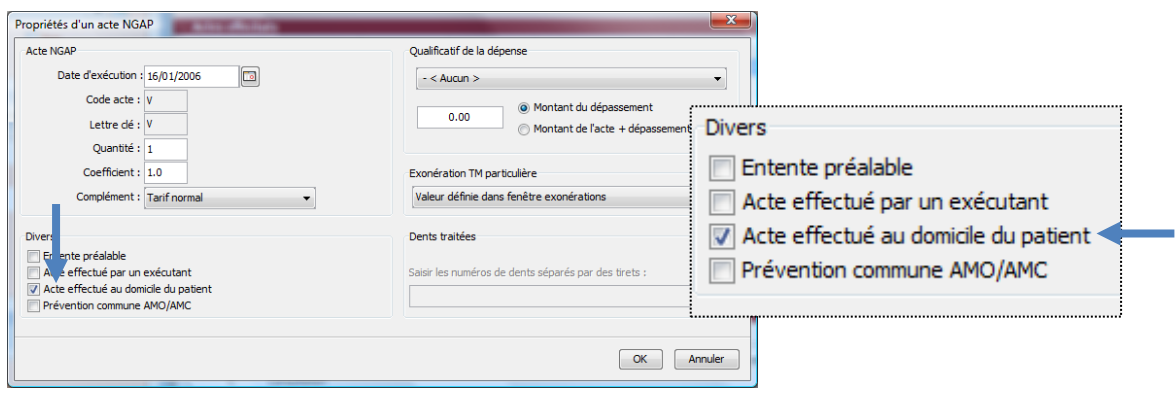

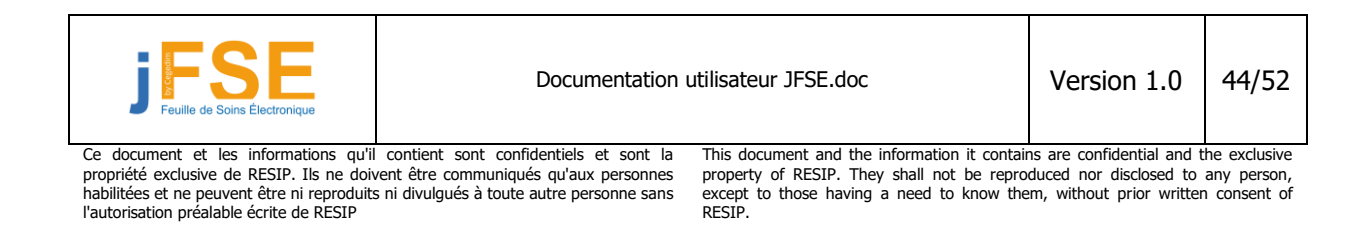

# <span id="page-44-0"></span>**1.8.6 Comment appliquer un modificateur à un acte CCAM**

Il est possible d'affecter jusqu'à 4 modificateurs à un acte CCAM. Cette affectation s'effectue sur l'écran des propriétés de l'acte CCAM :

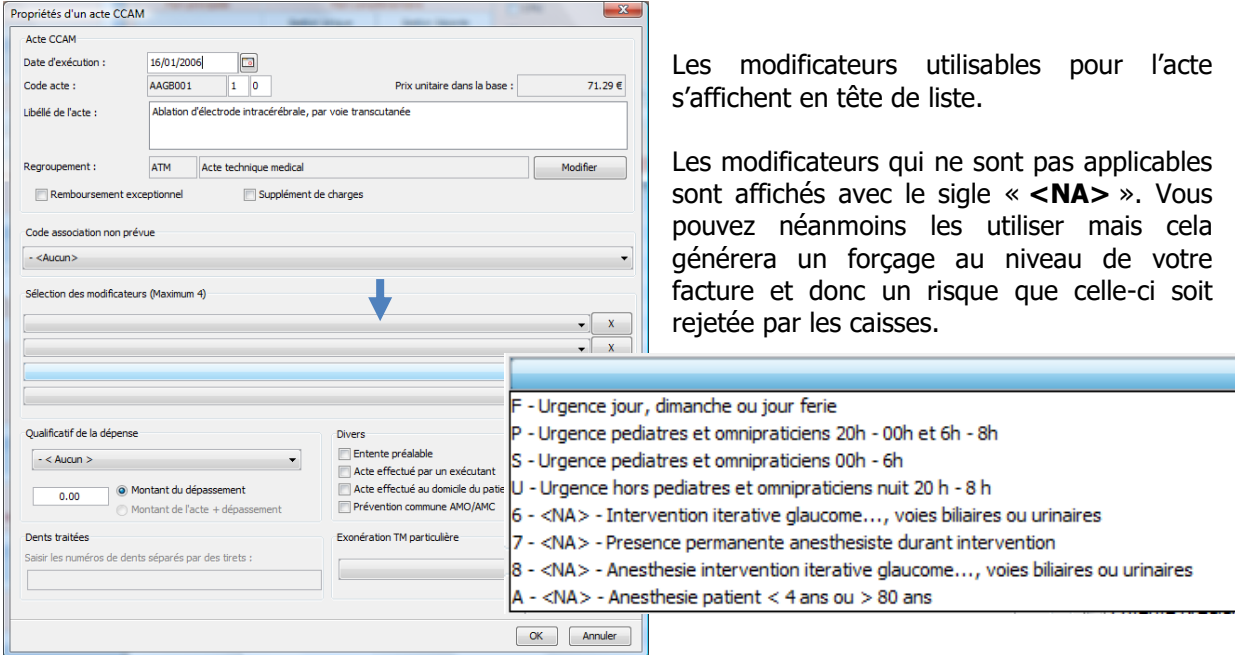

# <span id="page-44-1"></span>**1.8.7 Comment diviser le prix du deuxième acte CCAM par 2 ? Notions sur les codes associations.**

Dans ce cadre d'une association non prévue d'actes CCAM, il est nécessaire de renseigner un code association pour chacun des actes concernés. Le module JFSE vérifie en temps réel la possibilité d'associer plusieurs actes entre eux. Quand cette règle d'association n'est pas respectée, un formulaire s'ouvre vous demandant de saisir pour chacun des actes un code association :

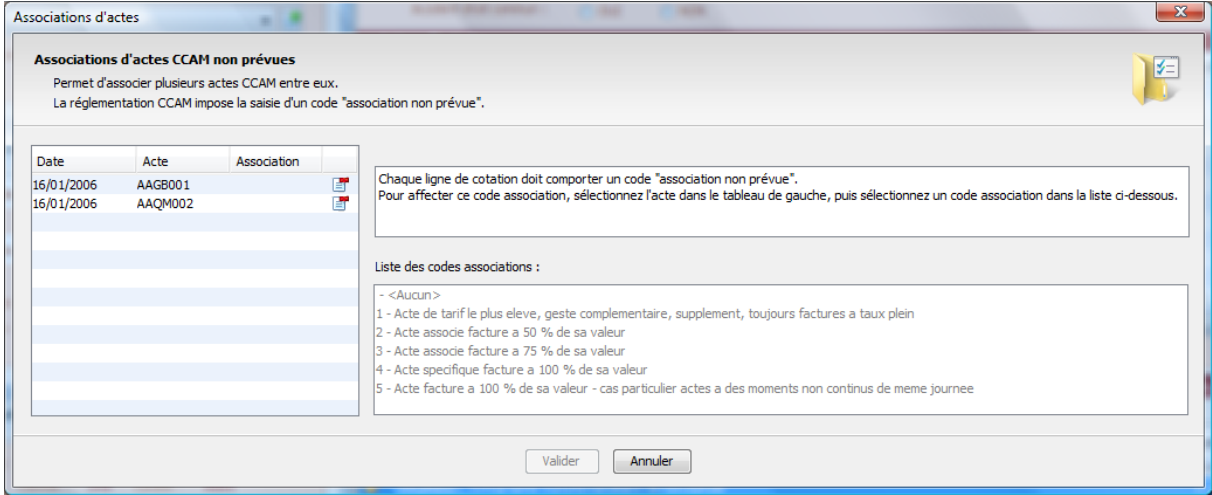

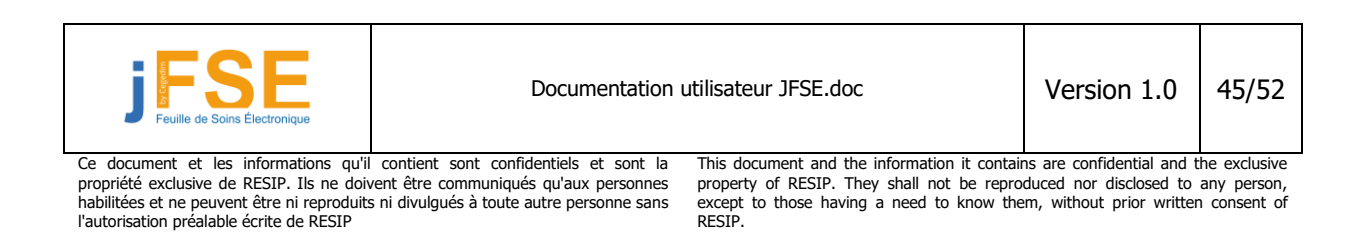

Sélectionnez les actes dans la fenêtre de gauche puis choisissez ensuite le code association à appliquer à ces actes. Les règles d'association doivent être respectées afin de pouvoir valider la fenêtre.

Dans certains cas, le médecin souhaite diviser le tarif du deuxième acte par 2. Pour cela, il faut affecter le code association « 1 » au premier acte et le code association « 2 » aux actes suivants :

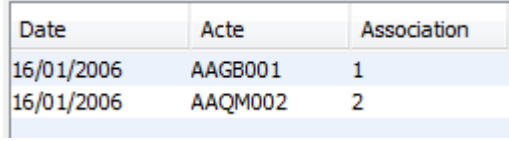

De retour sur la feuille de soins, on constate que le tarif du deuxième acte (dans notre exemple : AAQM002) est bien divisé par 2 (montant facturé affiché à 18.90€ = 37.80/2)

![](_page_45_Picture_100.jpeg)

#### **Remarque :**

Il est possible d'affecter un code association à un acte directement à partir de la fenêtre des propriétés d'un acte CCAM :

![](_page_45_Picture_101.jpeg)

![](_page_45_Picture_102.jpeg)

# <span id="page-46-0"></span>**1.8.8 Quelques raccourcis claviers**

### **Fermeture d'une fenêtre : ESC**

Permet de fermer une fenêtre. Equivalent du clic sur le bouton « Annuler »

### **Suppression d'un acte : BACKSPACE ou SUPPR.**

Sur la feuille de soins, sélectionnez un acte de votre cotation et appuyez sur la touche Backspace ou Suppr. de votre clavier afin de supprimer l'acte.

### **Menu contextuel : CTRL + CLIC (MAC OS)**

Equivalent MAC du clic sur le bouton droit. Permet de faire afficher les menus contextuels.

### **Déformatage de lots ou fichiers non envoyés : F11 ou F13 au niveau du tableau de bord**

Permet d'afficher un écran permettant de déformater des lots et des fichiers non transmis.

![](_page_46_Picture_107.jpeg)

![](_page_46_Picture_11.jpeg)

Documentation utilisateur JFSE.doc Version 1.0 47/52

Ce document et les informations qu'il contient sont confidentiels et sont la propriété exclusive de RESIP. Ils ne doivent être communiqués qu'aux personnes habilitées et ne peuvent être ni reproduits ni divulgués à toute autre personne sans l'autorisation préalable écrite de RESIP

This document and the information it contains are confidential and the exclusive property of RESIP. They shall not be reproduced nor disclosed to any person, except to those having a need to know them, without prior written consent of RESIP.

# <span id="page-47-0"></span>**2 SUIVI ET TÉLÉTRANSMISSION**

# <span id="page-47-1"></span>**2.1 Tableau de bord**

Le tableau de bord permet d'avoir une vue d'ensemble sur les factures réalisées par le professionnel de santé. Il permet de connaître le statut de télétransmission d'une feuille de soins et de réimprimer des pièces demandées : duplicata du cerfa, quittance, etc..

![](_page_47_Picture_124.jpeg)

Selon le système d'exploitation utilisé, il est possible de trier les colonnes soit en cliquant sur l'entête d'une colonne, soit grâce aux listes déroulantes présentes sur le panneau de gauche. Il est possible d'appliquer des filtres sur les données affichées : période, nom du bénéficiaire.

# <span id="page-47-2"></span>**2.1.1 Impression d'un duplicata de feuille de soins**

Pour réimprimer un duplicata d'une feuille de soins, cliquez sur le bouton « Imprimer » et sélectionnez « Imprimer Cerfa FSE ». L'aperçu avant impression s'affiche à l'écran. Vous devez disposer de papier type CERFA FSE dans votre imprimante.

Cliquez sur le bouton  $\bigcirc$  pour lancer l'impression.

Le bouton **be** permet d'enregistrer le document dans divers format (PDF, HTML, Word) si vous souhaitez le réutiliser ou le réimprimer ultérieurement.

![](_page_47_Picture_10.jpeg)

![](_page_48_Picture_1.jpeg)

# <span id="page-48-0"></span>**2.1.2 Impression des autres pièces**

L'impression d'autres pièces justificatives est accessible depuis le tableau de bord. Il est possible d'imprimer les pièces suivantes :

- Quittance
- Copie de la DRE (accessible dans le cadre d'une facturation en gestion séparée)
- Information sur la FSE
- Bon d'examen
- Bordereau de télétransmission

Cliquez sur le bouton « Imprimer » et sélectionnez le type de document souhaité. L'aperçu avant impression s'affiche.

![](_page_48_Picture_132.jpeg)

: permet de lancer l'impression.

: permet d'enregistrer le document dans divers format (PDF, HTML, Word) si vous souhaitez le réutiliser ou le réimprimer ultérieurement.

![](_page_48_Picture_133.jpeg)

Documentation utilisateur JFSE.doc Version 1.0 49/52

Ce document et les informations qu'il contient sont confidentiels et sont la propriété exclusive de RESIP. Ils ne doivent être communiqués qu'aux personnes habilitées et ne peuvent être ni reproduits ni divulgués à toute autre personne sans l'autorisation préalable écrite de RESIP

This document and the information it contains are confidential and the exclusive property of RESIP. They shall not be reproduced nor disclosed to any person, except to those having a need to know them, without prior written consent of RESIP.

# <span id="page-49-0"></span>**2.2 Certification des factures, mise en lots et en fichiers**

La mise en lots et en fichiers et une étape obligatoire avant la transmission des fichiers aux organismes concernés. Cette fonction permet d'effectuer à un moment donné de la journée, la création et le formatage des lots de factures par centre de traitement. A la suite de cela, les fichiers de télétransmission seront générés. En cas de succès dans la préparation des fichiers, le module lancera automatiquement la fonction de télétransmission de ces fichiers via internet.

![](_page_49_Picture_105.jpeg)

# <span id="page-49-1"></span>**2.3 Télétransmission**

Cette fonction permet l'envoi et la réception des fichiers en utilisant le protocole de messagerie POP3 et SMTP. Les fichiers générés précédemment sont envoyés directement aux organismes concernés. Un filtre est appliqué sur le courrier entrant :

- Filtre sur les messages qui ne sont pas en rapport avec SESAM Vitale
- Filtre sur les messages qui ne sont pas destinés au professionnel de santé en cours (dans le cas d'un partage de boîte mail entre plusieurs PS).

![](_page_49_Picture_106.jpeg)

Il est possible de paramétrer les informations de messagerie grâce au bouton paramétrage :

![](_page_49_Picture_10.jpeg)

Guide de l'utilisateur – JFSE

![](_page_50_Picture_113.jpeg)

Les informations de votre messagerie vous sont communiquées par votre fournisseur d'accès internet.

Remarque : la case à cocher « Routage des flux vers les serveurs de tests CNDA » permet d'envoyer les flux sur un serveur de test du CNDA. Les flux ne sont pas transmis aux organismes concernés. Cette case ne doit pas être cochée dans une situation réelle.

### <span id="page-50-0"></span>**2.4 Gestion des retours**

Cette fonction permet d'analyser et de gérer les fichiers issus de la télétransmission :

- Visualisation des ARL positifs et négatifs
- Gestion des rejets
- Gestion des messages de services
- Gestion des paiements

![](_page_50_Picture_114.jpeg)

Il est possible de gérer tous les types de retour sur un seul écran. Un système d'onglet permet de basculer entre les différents types de retour.

Certains retours nécessitent une action précise de la part de l'utilisateur. Par exemple, à la réception d'un ARL négatif, il sera généralement possible de réémettre le lot complet ou une facture du lot. Si le

![](_page_50_Picture_115.jpeg)

lot ne peut plus être réémis, il passe en traitement manuel. Cela signifie que les factures concernées ne peuvent plus être traitées par voie électronique. Le médecin doit le faire façon manuelle. Il sera possible dans ce cas de réimprimer un duplicata pour chacune des factures posant problème.

#### Remarque :

Une facture qui reçoit un ARL positif voit son statut passer de « Attente ARL » à « Accepté ». Cela ne signifie pas pour autant que la facture a été payée par les caisses.

Le paiement intervient généralement au moins 48h après l'ARL positif. Si la facture ne peut pas être payé, un message de type rejet sera envoyé et le statut dans le tableau de bord changera à nouveau : « facture rejetée ».

![](_page_51_Picture_5.jpeg)

Documentation utilisateur JFSE.doc Version 1.0 52/52

Ce document et les informations qu'il contient sont confidentiels et sont la propriété exclusive de RESIP. Ils ne doivent être communiqués qu'aux personnes habilitées et ne peuvent être ni reproduits ni divulgués à toute autre personne sans l'autorisation préalable écrite de RESIP

This document and the information it contains are confidential and the exclusive property of RESIP. They shall not be reproduced nor disclosed to any person, except to those having a need to know them, without prior written consent of RESIP.